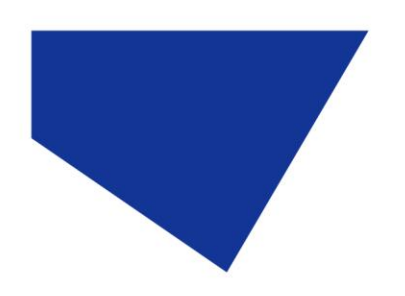

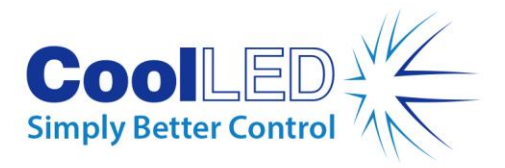

# **Manual del usuario**

# **Serie -pE-400: pE-400 y pE-400max**

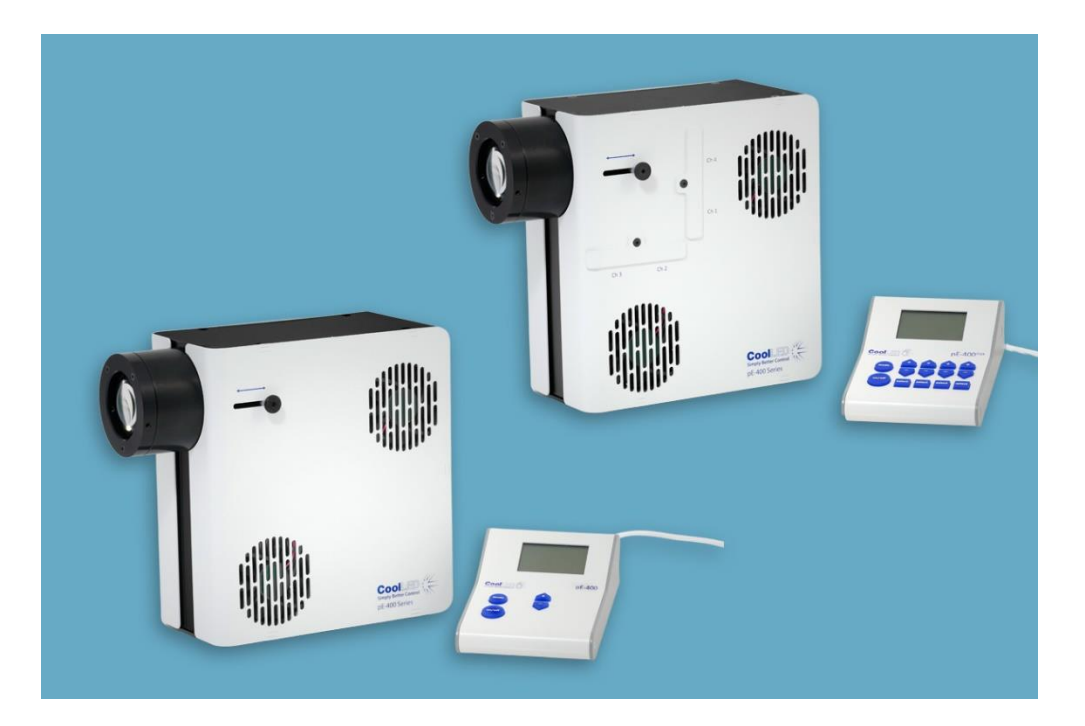

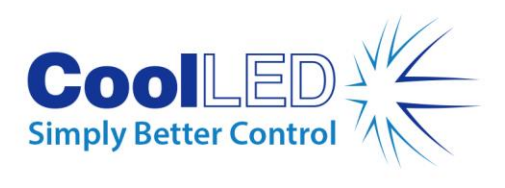

## Índice

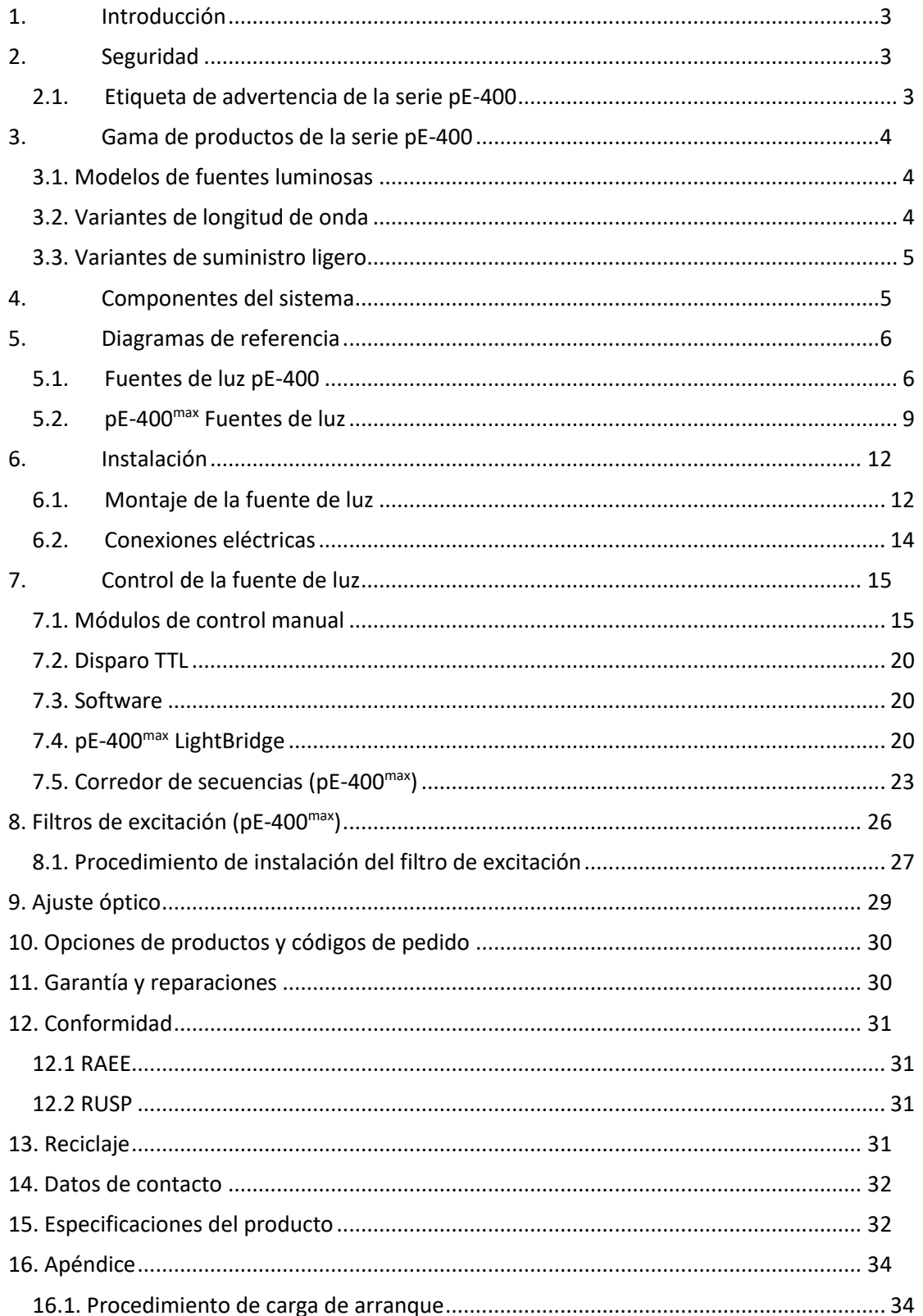

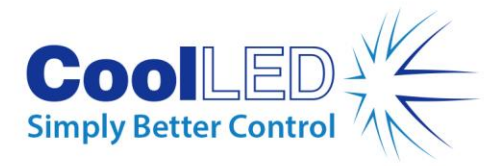

# <span id="page-2-0"></span>**1.Introducción**

Enhorabuena por la compra de su nuevo sistema de iluminación CoolLED Serie -pE-400. La serie -pE-400 es una familia de sistemas de iluminación LED de cuatro longitudes de onda de última generación diseñados para satisfacer las demandas de las aplicaciones de microscopía más avanzadas.

Este Manual del usuario proporciona toda la información necesaria para la instalación y el funcionamiento seguro. Si desea más información, así como otros valiosos recursos de iluminación LED, consulte el sitio web de CoolLED: www.coolled.com.

# <span id="page-2-1"></span>**2.Seguridad**

**Advertencia**: Aunque los LED son mucho más seguros que las lámparas de mercurio y halogenuros metálicos a las que sustituyen, **deben** tomarse las siguientes precauciones al utilizar el sistema de iluminación de la serie -pE-400. De lo contrario, podrían producirse lesiones permanentes, daños materiales o ambos.

- Utilice únicamente la fuente de alimentación y el cable de alimentación suministrados para alimentar el aparato. La fuente de alimentación aislada suministrada proporciona toma de tierra de protección.
- No mire nunca directamente a la salida de la fuente de luz ni a los accesorios conectados. La luz puede dañar permanentemente los ojos y provocar ceguera.
- Asegúrese siempre de que la fuente de luz esté firmemente acoplada al microscopio antes de aplicar alimentación al dispositivo.
- Si la fuente de luz debe utilizarse sin estar acoplada a un microscopio, todo el personal debe llevar protección ocular y ropa protectora adecuadas. CoolLED desaconseja encarecidamente el uso de cualquier fuente de luz CoolLED cuando no esté montada de forma segura en un microscopio.
- Si cualquier fuente de luz de la serie pE-400 se utiliza de un modo no especificado en este manual del usuario, la protección proporcionada por el equipo puede verse afectada.

**Advertencia: Las** superficies ópticas sólo deben limpiarse con toallitas ópticas específicamente diseñadas y soluciones de limpieza ópticas formuladas específicamente. Si no se utilizan productos de limpieza específicos para ópticas, la fuente de luz CoolLED puede sufrir daños permanentes.

## <span id="page-2-2"></span>2.1. Etiqueta de advertencia de la serie pE-400

Figura 1 - Etiqueta de advertencia de grupo de riesgo muestra la etiqueta de advertencia de grupo de riesgo en todas las fuentes de luz de la serie pE-400. La etiqueta indica que todas las fuentes de luz de la serie pE-400 pertenecen al grupo de riesgo *3*, tal y como se define en la norma EN 62471 -2 "Seguridad fotobiológica de lámparas y sistemas de lámparas - Parte

DOC-075 Edición 3 3

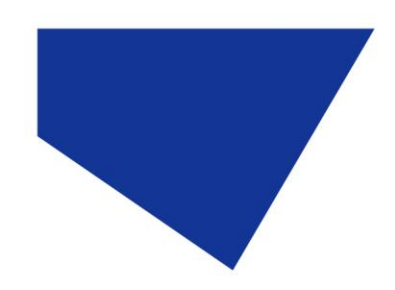

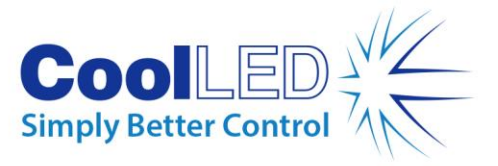

2: Guía sobre los requisitos de fabricación relativos a la seguridad de la radiación óptica no láser". El grupo de riesgo *3* describe el grupo de mayor riesgo en términos de exposición a la luz.

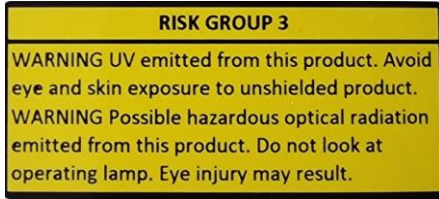

*Figura 1 - Etiqueta de advertencia de grupo de riesgo*

# <span id="page-3-0"></span>**3.Gama de productos de la serie pE-400**

## <span id="page-3-1"></span>3.1. Modelos de fuentes luminosas

La serie pE-400 incluye dos modelos: el pE-400 y el pE-400 $^{\sf max}$  .

La pE-400 es una fuente de luz blanca sencilla, rentable y controlable que sustituye a las lámparas de mercurio y halogenuros metálicos.

El pE-400max permite el ajuste independiente de la irradiancia del canal y la posibilidad de instalar filtros de excitación en línea.

## <span id="page-3-2"></span>3.2. Variantes de longitud de onda

Los modelos pE-400 y pE-400<sup>max</sup> pueden adquirirse en dos variantes de longitud de onda: Monobanda (SB) y Multibanda (MB). El gráfico y l[a Tabla 1](#page-3-3) detallan las longitudes de onda disponibles en la serie pE-400 y el número de canal correspondiente.

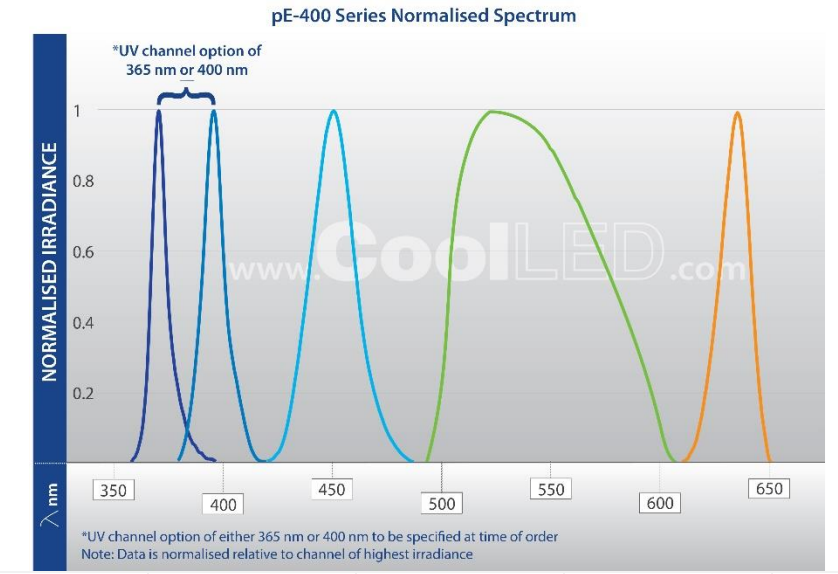

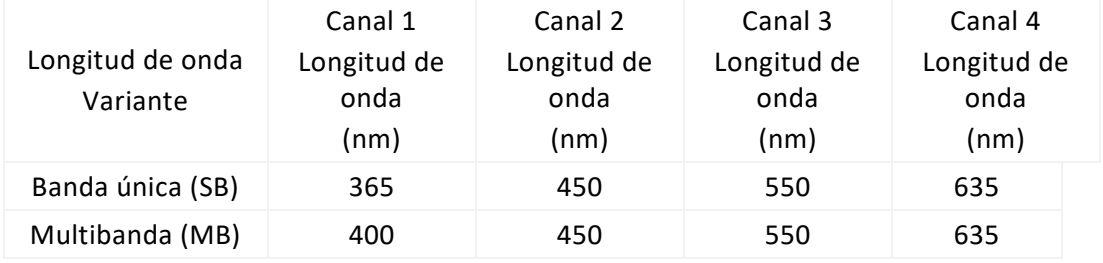

*Tabla 1*

<span id="page-3-3"></span>DOC-075 Edición 3 4

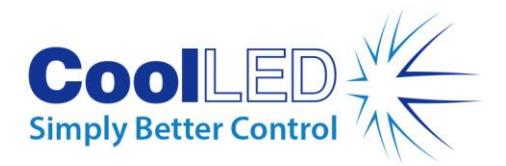

## <span id="page-4-0"></span>3.3. Variantes de suministro de luz

Los modelos pE-400 y pE-400<sup>max</sup> están disponibles con acoplamientos de salida Direct Fit (DF) y Liquid Light Guide (LLG). Fuentes de luz de ajuste directo [\(Figura 2\)](#page-4-2) están diseñadas para fijarse directamente al brazo de iluminación epi- de microscopios compatibles, mientras que las unidades de guía de luz líquida [\(Figura 3\)](#page-4-3) admiten una guía de luz de 3 mm. La guía de luz líquida acoplada puede utilizarse como entrada a un colimador opcional o como entrada directa a microscopios compatibles.

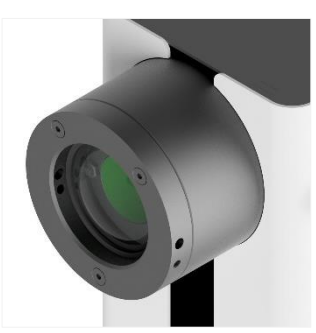

*Figura 2 - Salida de ajuste directo*

<span id="page-4-3"></span>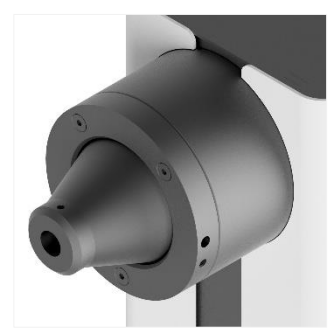

*Figura 3 - Salida de la guía de luz líquida*

## <span id="page-4-2"></span><span id="page-4-1"></span>**4.Componentes del sistema**

-Los sistemas de iluminación de la serie pE-400 incluyen varios componentes necesarios para satisfacer las demandas de instalaciones específicas de microscopios. Como mínimo, el sistema de iluminación de la serie pE-400 -incluye lo siguiente:

-Fuente de luz de la serie pE-400 Un -módulo de control de la serie pE-400 Una fuente de alimentación Se necesita una llave hexagonal de 1,5 mm para la instalación

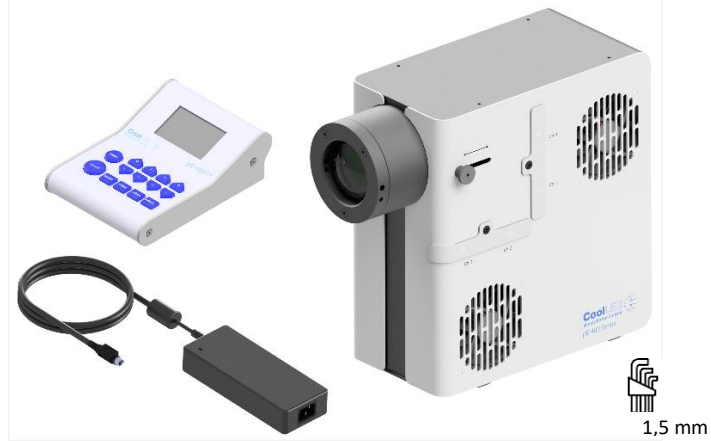

*Figura 4 - (En sentido contrario a las agujas del reloj) Un módulo de control -pE-400max , una fuente de alimentación de la serie -pE-400, una llave hexagonal de 1,5 mm y -pE-400max Fuente de luz.*

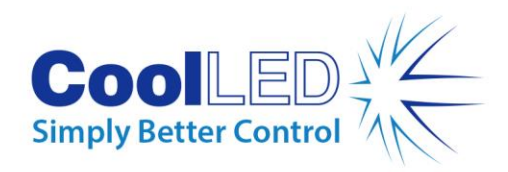

# <span id="page-5-0"></span>**5.Diagramas de referencia**

## <span id="page-5-1"></span>5.1. Fuentes de luz pE-400

#### Ajuste directo

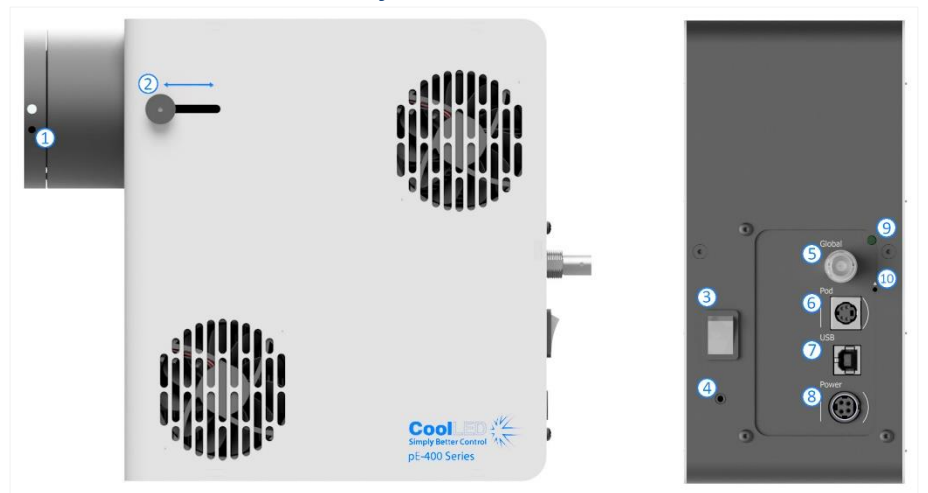

*Figura 5*

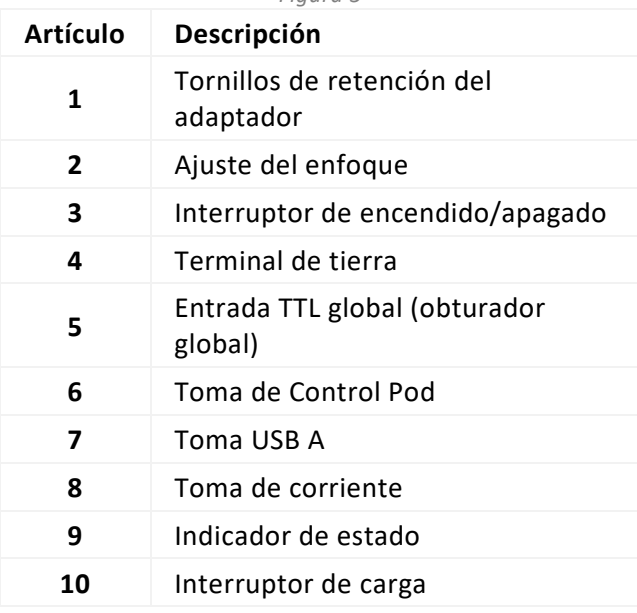

*Tabla 2*

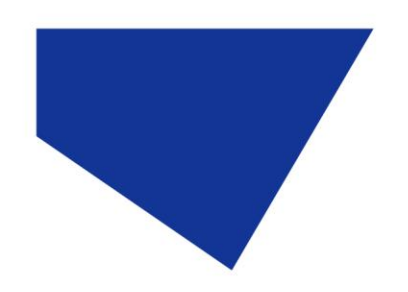

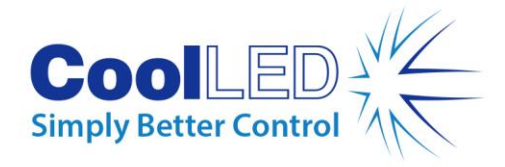

## Guía de luz líquida

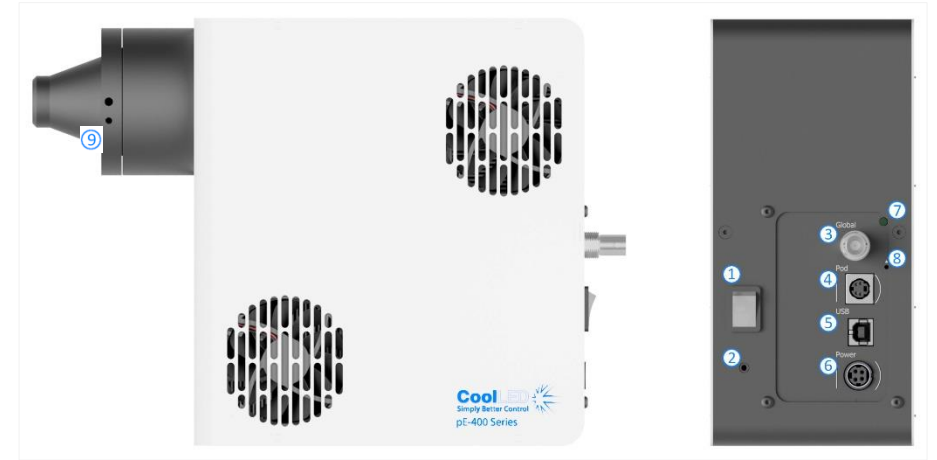

*Figura 6*

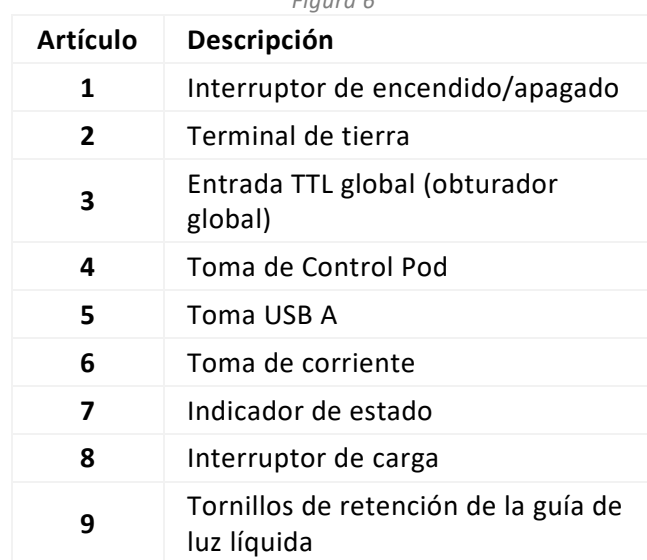

*Cuadro 3*

DOC-075 Edición 3 7

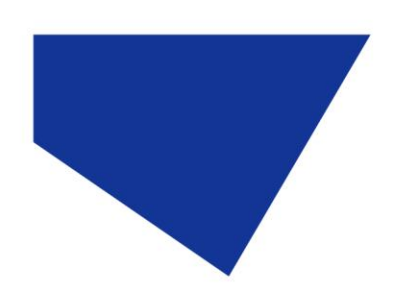

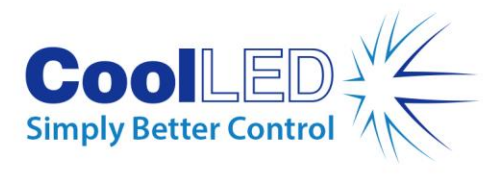

## Unidad de control pE-400

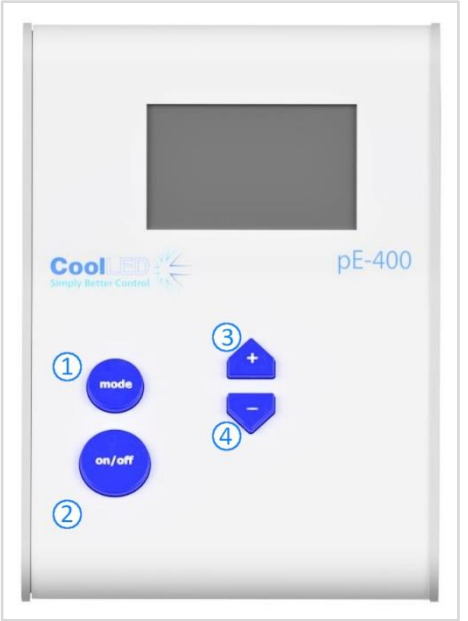

*Figura 7*

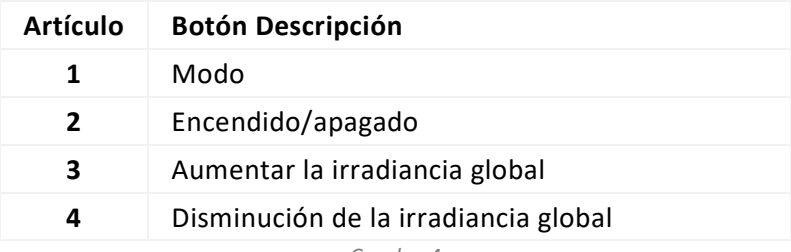

*Cuadro 4*

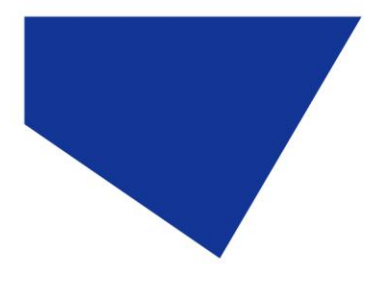

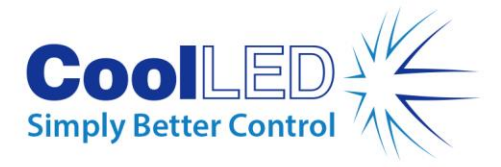

## <span id="page-8-0"></span>5.2. pE-400<sup>max</sup> Fuentes de luz

### Ajuste directo

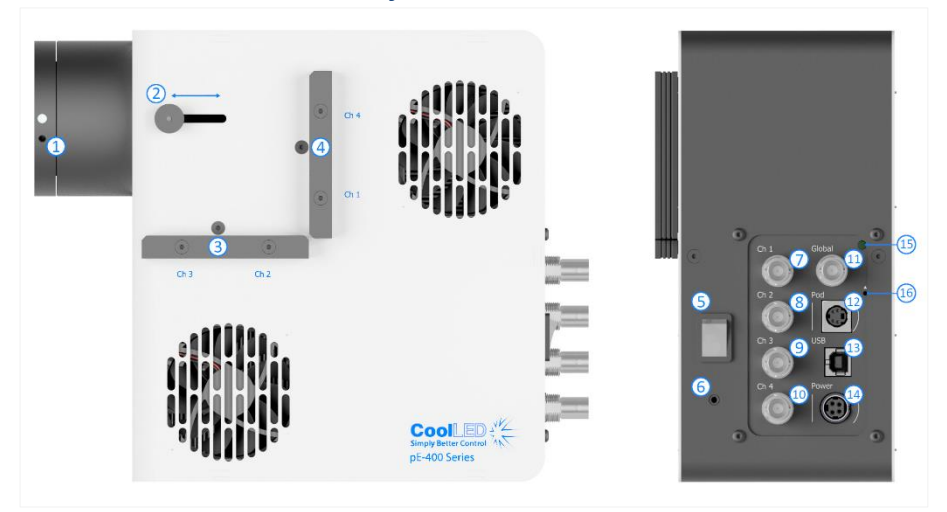

*Figura 8*

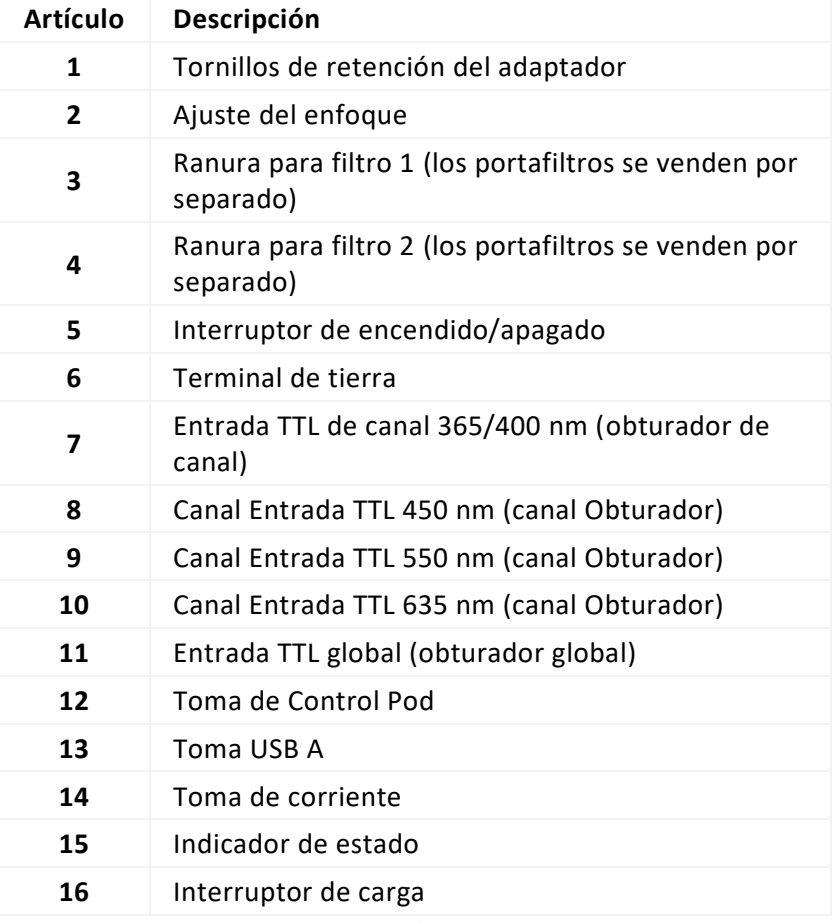

*Cuadro 5*

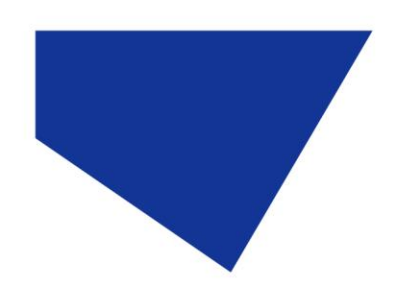

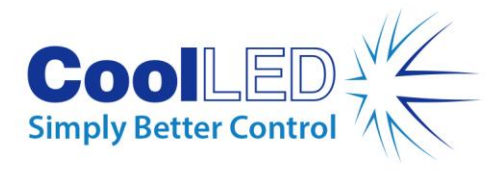

## Guía de luz líquida

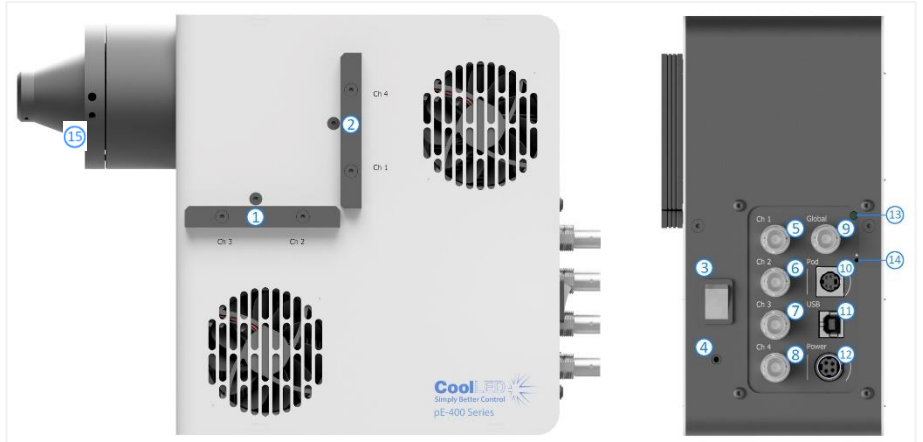

*Figura 9*

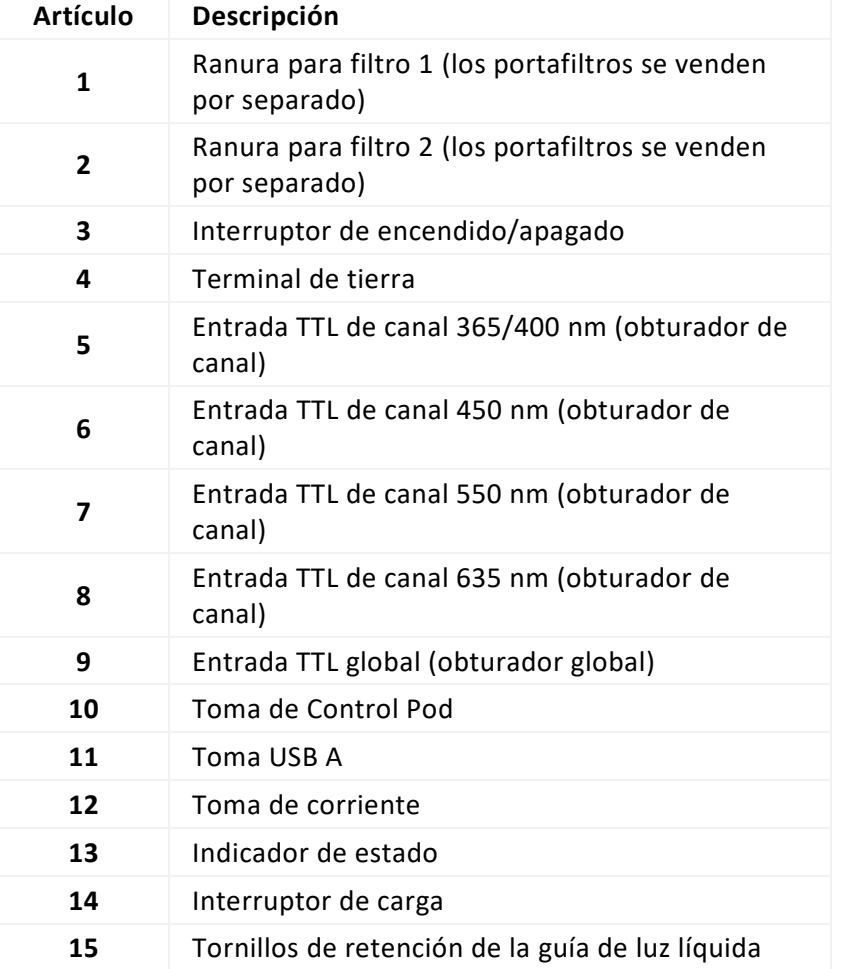

*Tabla 6*

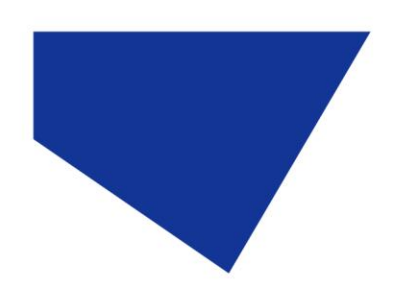

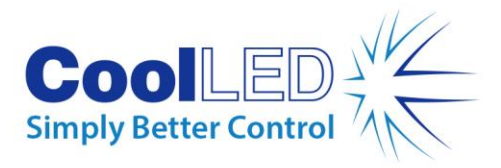

### pE-400max Control Pod

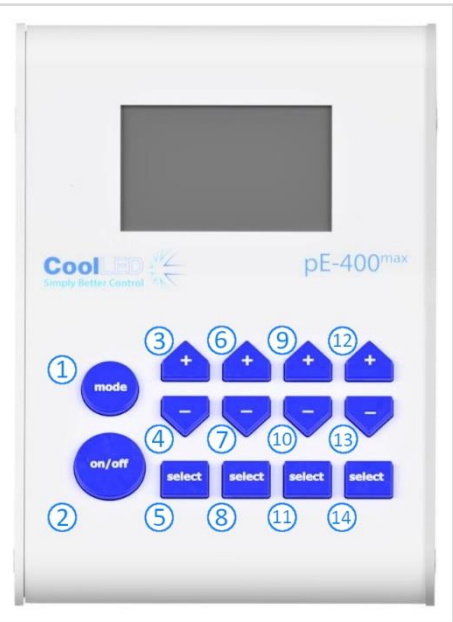

*Figura 10*

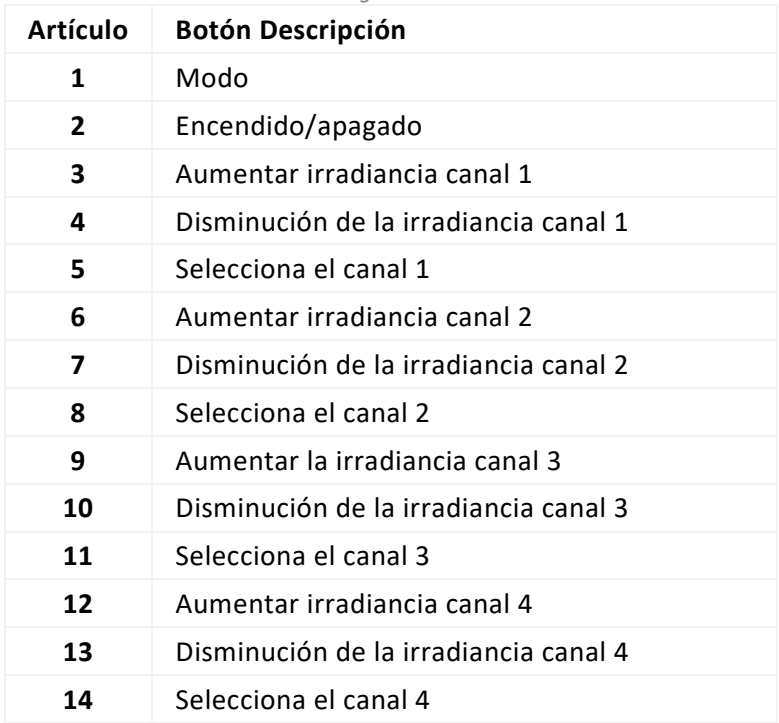

*Cuadro 7*

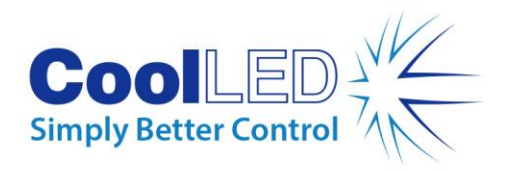

# <span id="page-11-0"></span>**6.Instalación**

## <span id="page-11-1"></span>6.1. Montaje de la fuente de luz

El procedimiento para montar su fuente de luz de la serie pE-400 en un microscopio depende de la variante de suministro de luz.

#### 6.1.1. Fuentes de luz de ajuste directo

Conecte las fuentes de luz directamente al puerto de epi-iluminación del microscopio utilizando un adaptador CoolLED pE adecuado.

#### Nota:

- El adaptador CoolLED se especifica en el pedido y ya estará instalado en su fuente de luz. Para obtener instrucciones sobre cómo intercambiar los adaptadores, por ejemplo, si se instala en un microscopio diferente, consult[e 6.2](#page-13-0)
- El método exacto de fijación depende de la configuración del microscopio; siga las instrucciones del fabricante del microscopio.
- La fuente de luz puede orientarse horizontal o verticalmente para adaptarse al microscopio, siempre que los orificios de ventilación no estén obstruidos [\(Figura 11\)](#page-11-2).

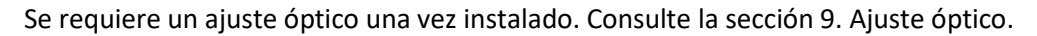

<span id="page-11-2"></span>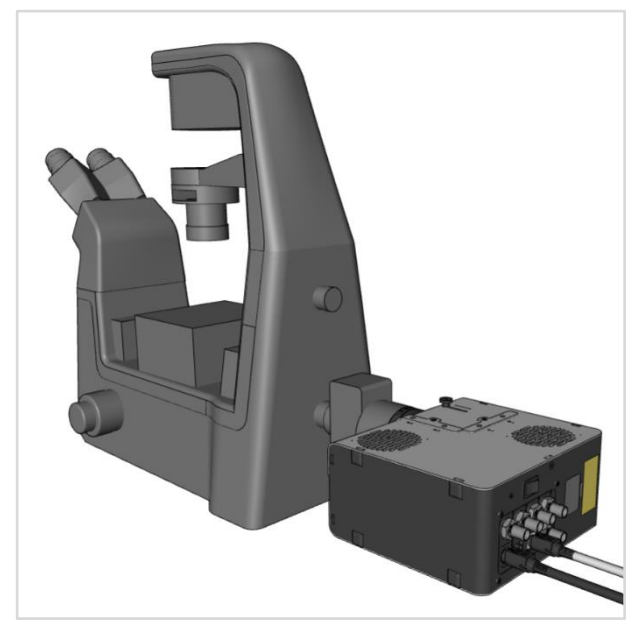

*Figura 11- Fuente de luz -pE-400max montada en un microscopio en orientación horizontal.*

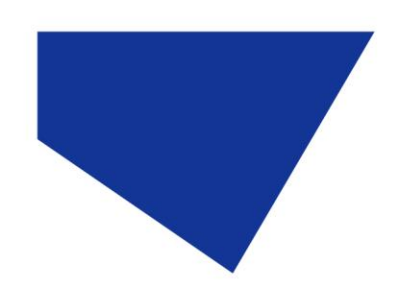

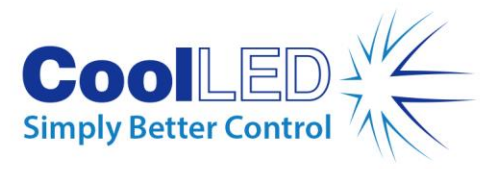

#### 6.1.2. Cambiar de microscopio

- 1. Para saber qué adaptador pE necesita para su microscopio, visite https://www.coolled.com/products/adaptors/.
- 2. Inserte el adaptador pE en la salida de la -fuente de luz de la serie pE-400 -[\(Figura](#page-12-0)  [12\)](#page-12-0).
- 3. Fije el adaptador pE en su sitio apretando suavemente los tornillos prisioneros de retención del adaptador que se encuentran en la salida de las fuentes de luz de ajuste directo. Se necesita una llave hexagonal de 1,5 mm para apretar los tornillos prisioneros [\(Figura 13\)](#page-12-1).

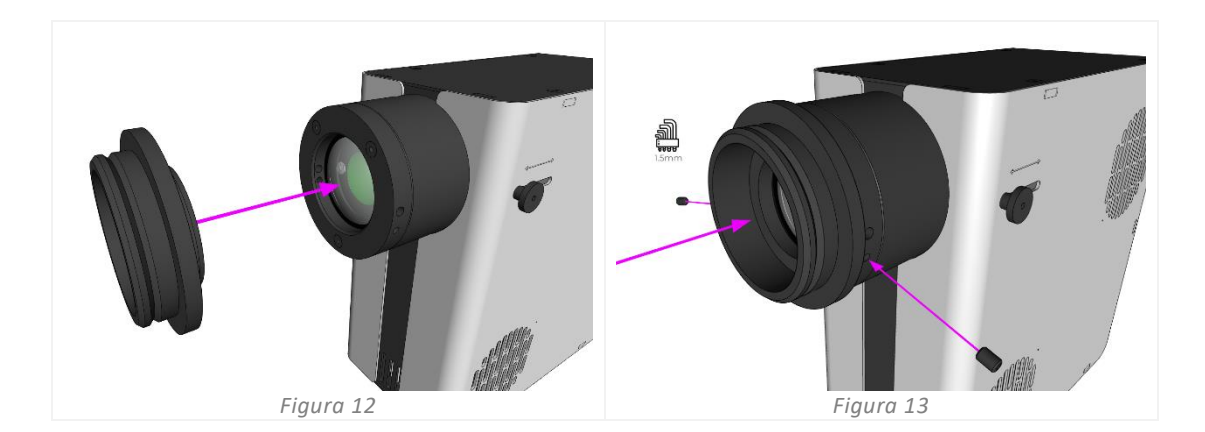

<span id="page-12-1"></span><span id="page-12-0"></span>**Atención**: No apriete demasiado los tornillos prisioneros de retención del adaptador. Un apriete excesivo puede dañar el adaptador pE o la fuente de luz y provocar una instalación insegura o deficiente.

#### 6.1.3. Variantes de la guía de luz líquida

Las variantes de guía de luz líquida de la serie pE-400 aceptan una guía de luz líquida de 3 mm.

- 1. Inserte un extremo libre de una guía de luz líquida de 3 mm en la fuente de luz, asegurándose de que la guía de luz está completamente asentada en el barril de salida de la fuente de luz [\(Figura 14\)](#page-13-1).
- 2. Mientras sujeta firmemente la guía de luz líquida en su sitio, utilice la llave hexagonal de 1,5 mm para apretar suavemente el tornillo prisionero de retención que se encuentra en la salida de la fuente de luz [\(Figura 15\)](#page-13-2).

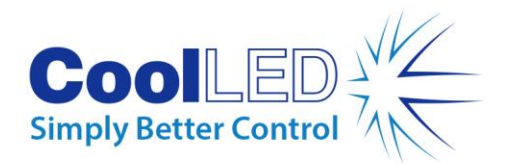

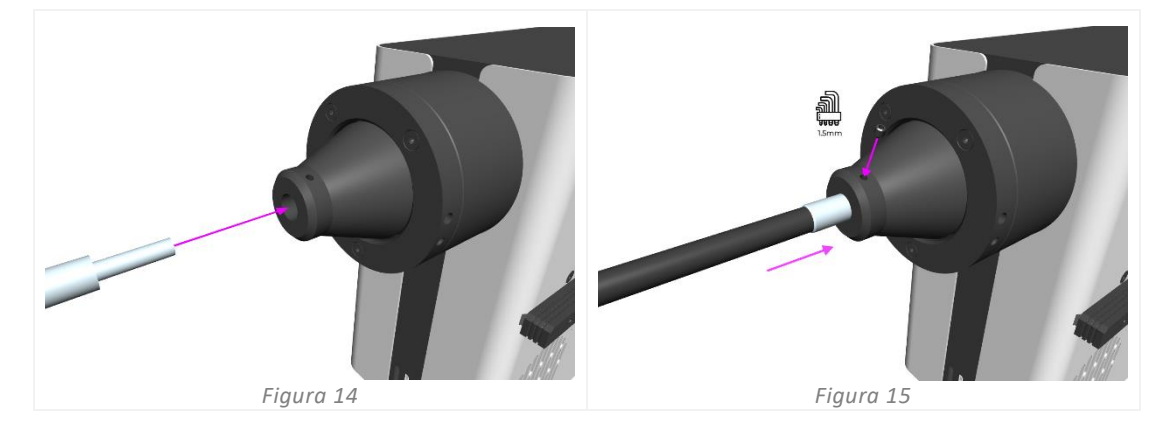

<span id="page-13-2"></span><span id="page-13-1"></span>**Atención**: No apriete demasiado los tornillos prisioneros de retención del adaptador. Un apriete excesivo puede dañar la guía de luz líquida o la fuente de luz y provocar una instalación insegura o de bajo rendimiento.

3. Para microscopios que permiten la inserción directa de la guía de luz líquida, inserte y fije el extremo libre según las instrucciones del fabricante del microscopio.

Para microscopios que no permiten la inserción directa de la guía de luz líquida, el extremo libre de la guía de luz líquida debe introducirse en un colimador como el CoolLED pE-Universal Collimator. Para obtener información sobre la instalación, el ajuste óptico y el traslado a otro microscopio, consulte: [https://www.coolled.com/products/accessories/pe-uv-universal-collimator/.](https://www.coolled.com/products/accessories/pe-uv-universal-collimator/)

### <span id="page-13-0"></span>6.2. Conexiones eléctricas

Con la fuente de luz de -la serie pE-400 -instalada en su ubicación definitiva, el módulo de control y la fuente de alimentación deben conectarse a la fuente de luz siguiendo los siguientes pasos.

- 1. Asegúrese de que *el interruptor de encendido/apagado del* panel posterior de la fuente de luz está en la posición de *apagado*.
- 2. Conecte el módulo de control a la fuente de luz insertando el conector del módulo de control en la *toma del módulo* marcada en el panel posterior de la fuente de luz. Utilice las marcas que rodean el *conector* para orientarlo correctamente.
- 3. Conecte la fuente de alimentación a la fuente de luz introduciendo el conector de la fuente de alimentación en la *toma de corriente* marcada en el panel posterior de la fuente de luz. Utilice las marcas que rodean la *toma de corriente* para orientarla correctamente.
- 4. Una vez montada la fuente de luz de la serie pE-400 en un microscopio, asegúrese de que queda espacio suficiente en la parte posterior de la unidad para poder retirar el cable de la fuente de alimentación si es necesario.

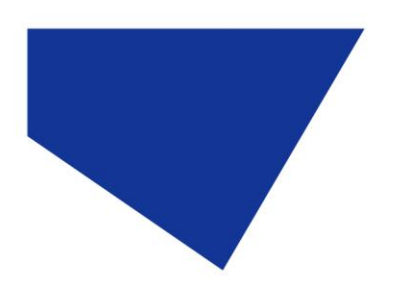

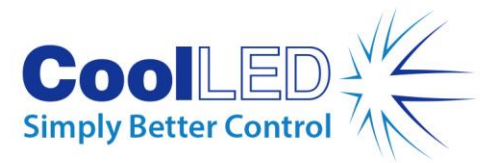

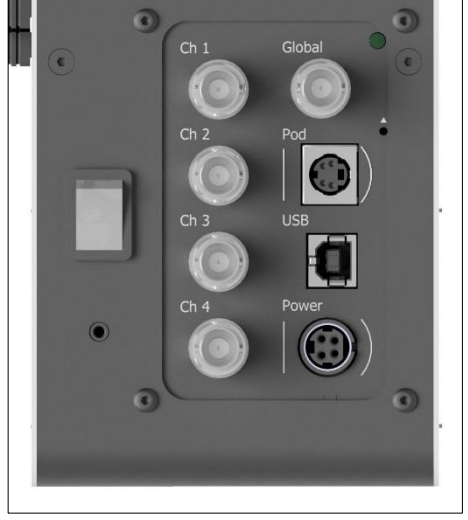

*Figura 16- - pE-400max Panel posterior de la fuente de luz que muestra el interruptor de encendido/apagado (izquierda), y la toma de la vaina y las tomas de corriente con marcas circundantes para guiar la orientación de los conectores (derecha).*

# <span id="page-14-0"></span>**7.Control de la fuente de luz**

Con la fuente de luz de -la serie pE-400 instalada y las conexiones realizadas, los siguientes pasos inician y modulan la iluminación. Los pasos necesarios dependen de si su fuente de luz es una pE-400 - (con control de irradiancia global) o una -pE-400<sup>max</sup> con control de irradiancia de canal individual.

## <span id="page-14-1"></span>7.1. Vainas de control manual

#### 7.1.1. pE-400-: Inicio de la iluminación

Para encender la fuente de luz pE-400-, coloca -el *interruptor de* 

1 *encendido/apagado* situado en el panel posterior de la fuente de luz en la posición de *encendido*.

Observe cómo se inicia el Control Pod. [Figura 17](#page-14-2) muestra la pantalla del Control Pod una vez concluida la secuencia de arranque.

<span id="page-14-2"></span>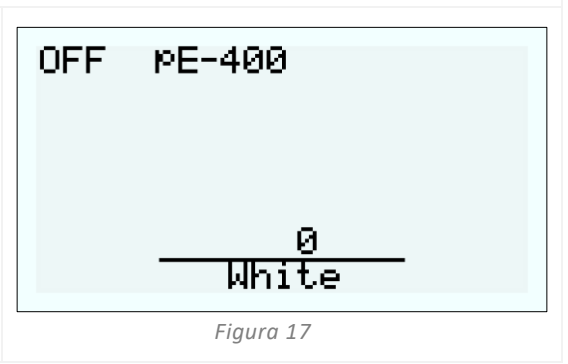

2

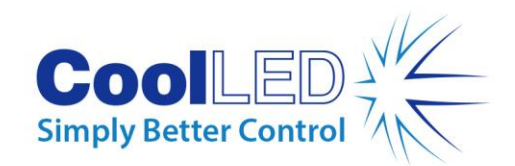

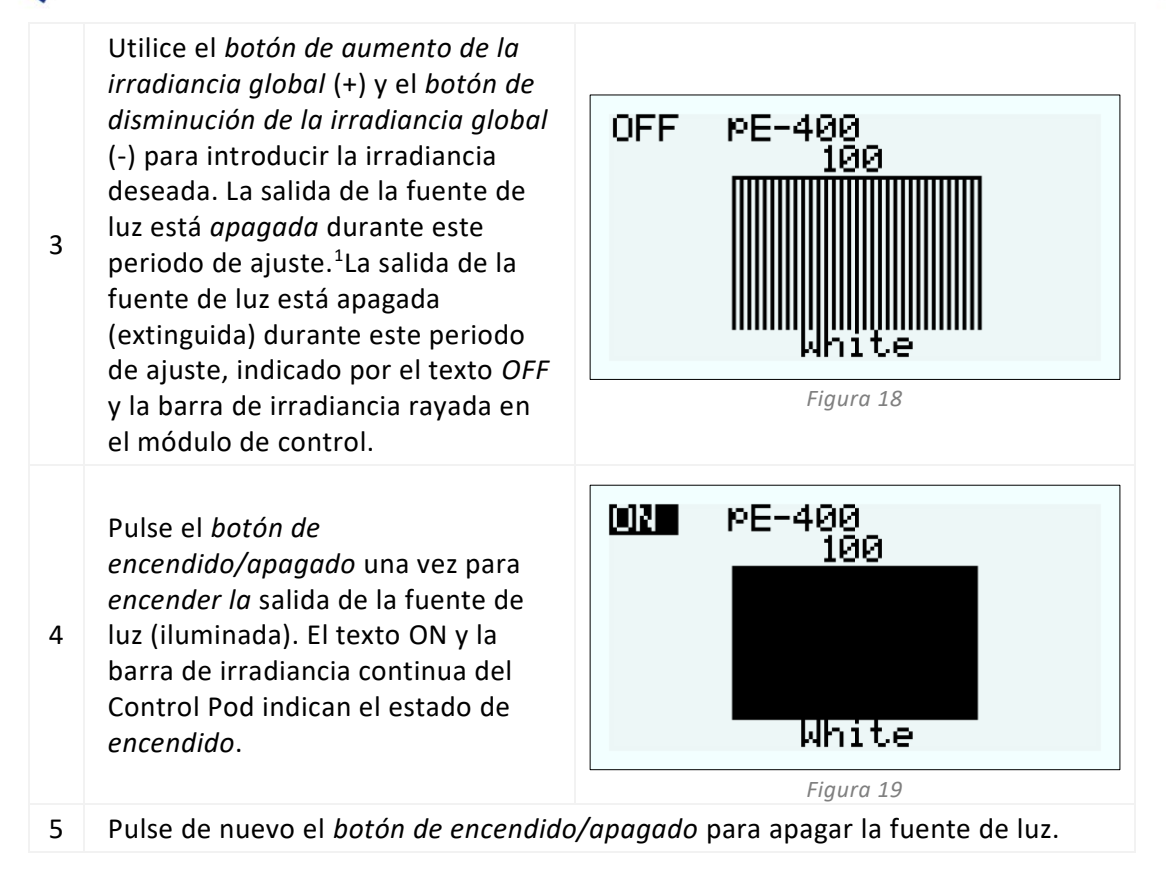

#### <span id="page-15-0"></span>7.1.2. pE-400: Ajustes de retroiluminación y contraste de la pantalla

El ajuste de la retroiluminación y el contraste de la pantalla LCD permite que el Control Pod siga siendo legible pero discreto en todas las condiciones de iluminación ambiental.

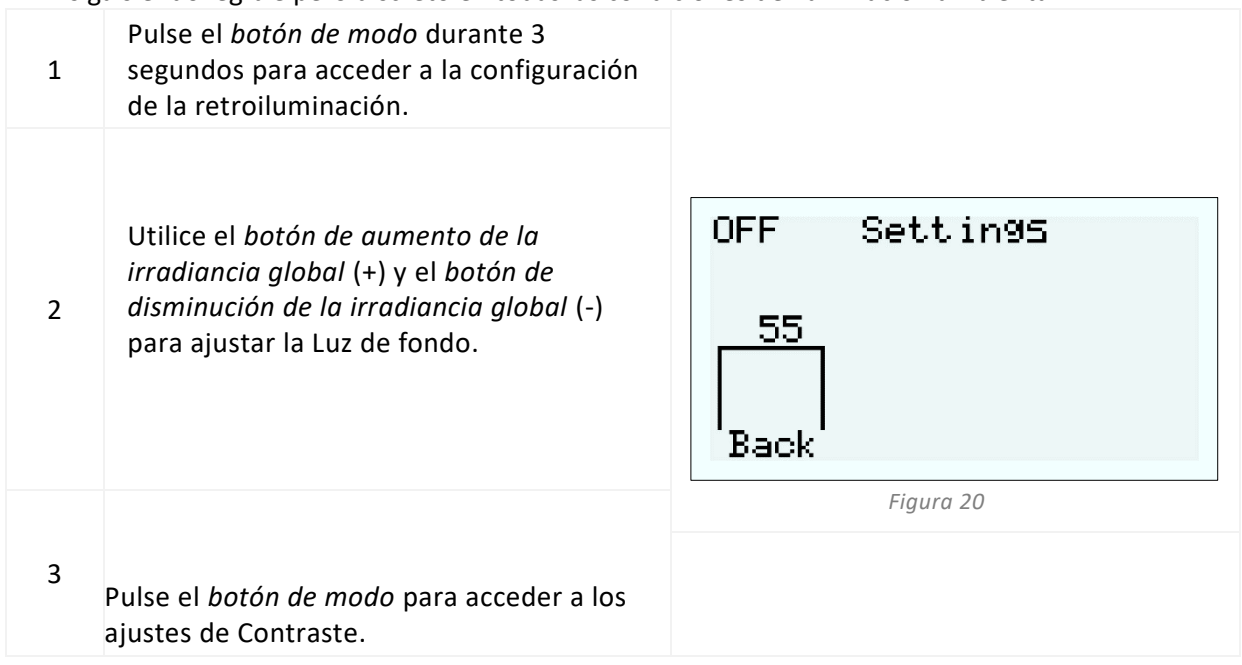

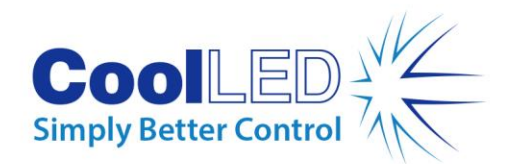

Utilice el *botón de aumento de la irradiancia global* (+) y el *botón de* 

4 *disminución de la irradiancia global* (-) para ajustar el Contraste.

Para volver a la pantalla principal, mantenga pulsado el *botón de modo*  durante 3 segundos o espere 10 segundos y la pantalla volverá automáticamente.

5

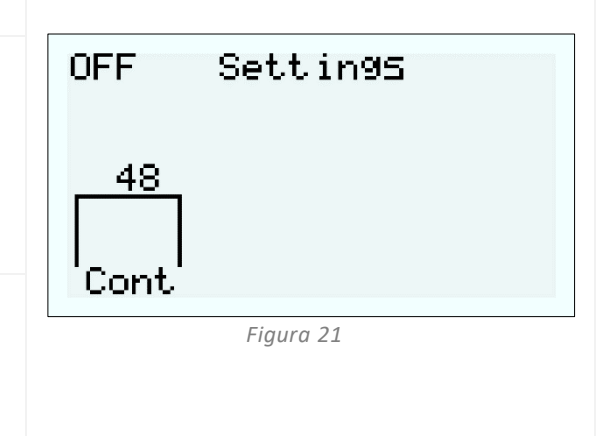

#### <span id="page-16-1"></span>7.1.3. -pE-400 : max Inicio de la iluminación

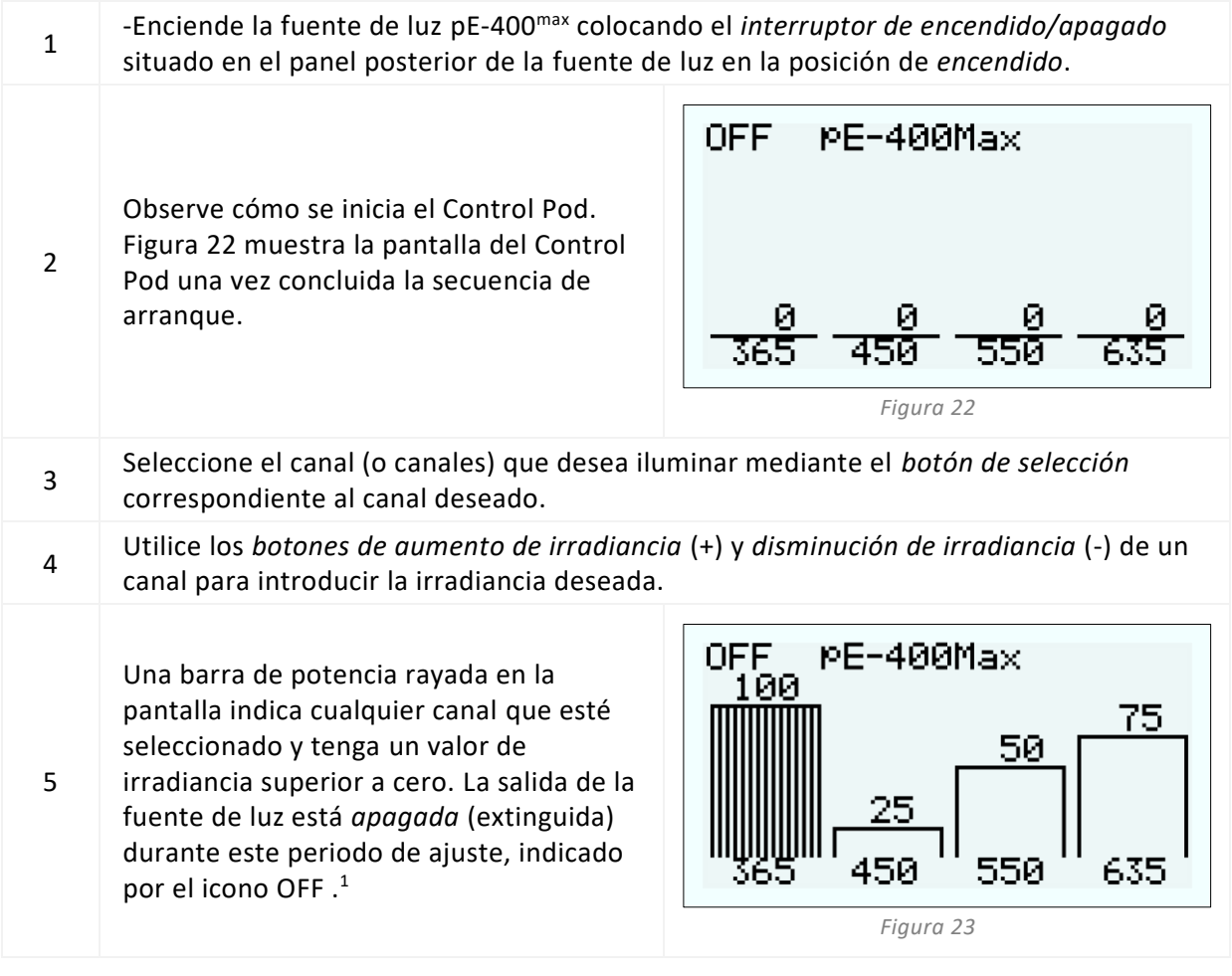

<span id="page-16-2"></span><span id="page-16-0"></span>*1 La irradiancia de la fuente de luz puede ajustarse cuando la fuente de luz está encendida o apagada. Si la salida está encendida, los cambios en la irradiancia son inmediatamente visibles a través del ocular del microscopio.*

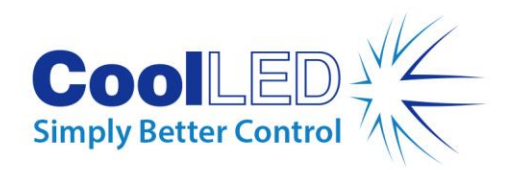

02.<br>100 PE-400Max Pulse el *botón de encendido/apagado*  75 una vez para *encender la* salida de la 50 fuente de luz (iluminada) para todos los 6 canales seleccionados. El texto ON y la barra de irradiancia sólida del Control Pod indican el estado de encendido. 365. 550 635 *Figura 24* 7 Vuelve a pulsar el *botón de encendido/apagado* para apagar la fuente de luz.

#### 7.1.4. pE-400<sup>max</sup> : Ajustes de retroiluminación y contraste de la pantalla

El ajuste de la retroiluminación y el contraste de la pantalla LCD permite que el Control Pod siga siendo legible pero discreto en todas las condiciones de iluminación ambiental.

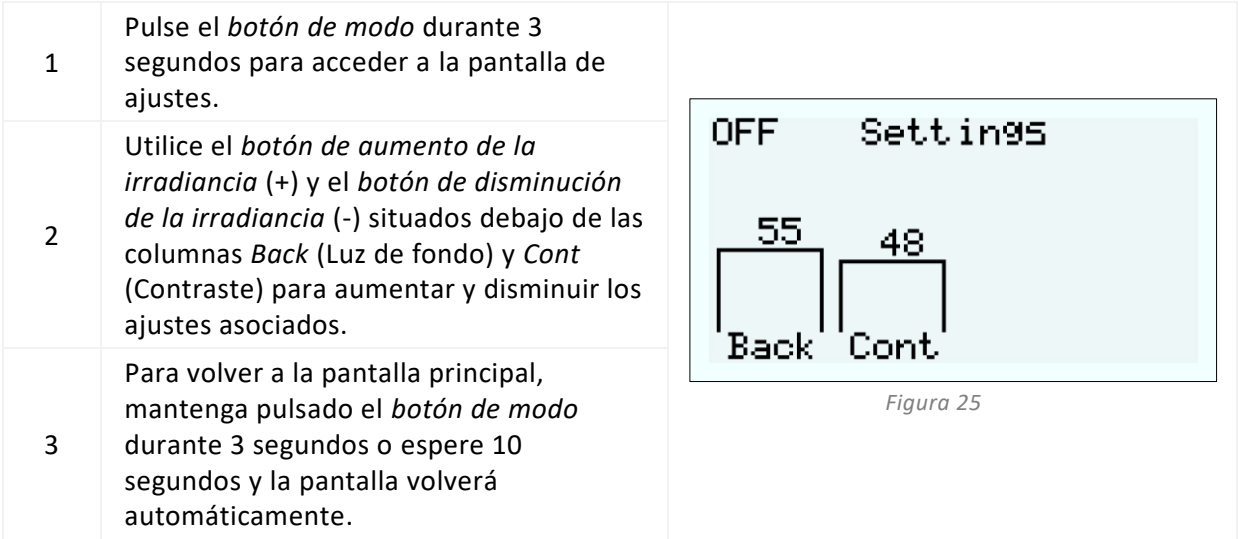

#### 7.1.5 Información del sistema pE-400 y pE-400 max

Para acceder a la información relativa al hardware, software, tiempo de ejecución y datos de diagnóstico, siga los siguientes pasos:

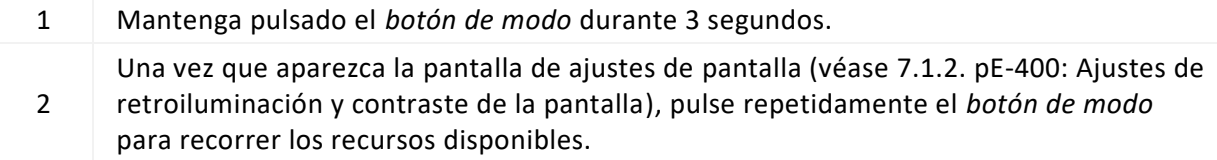

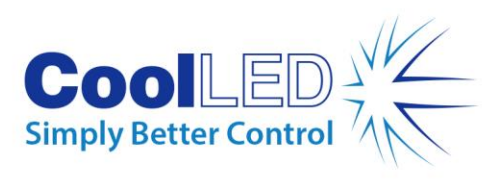

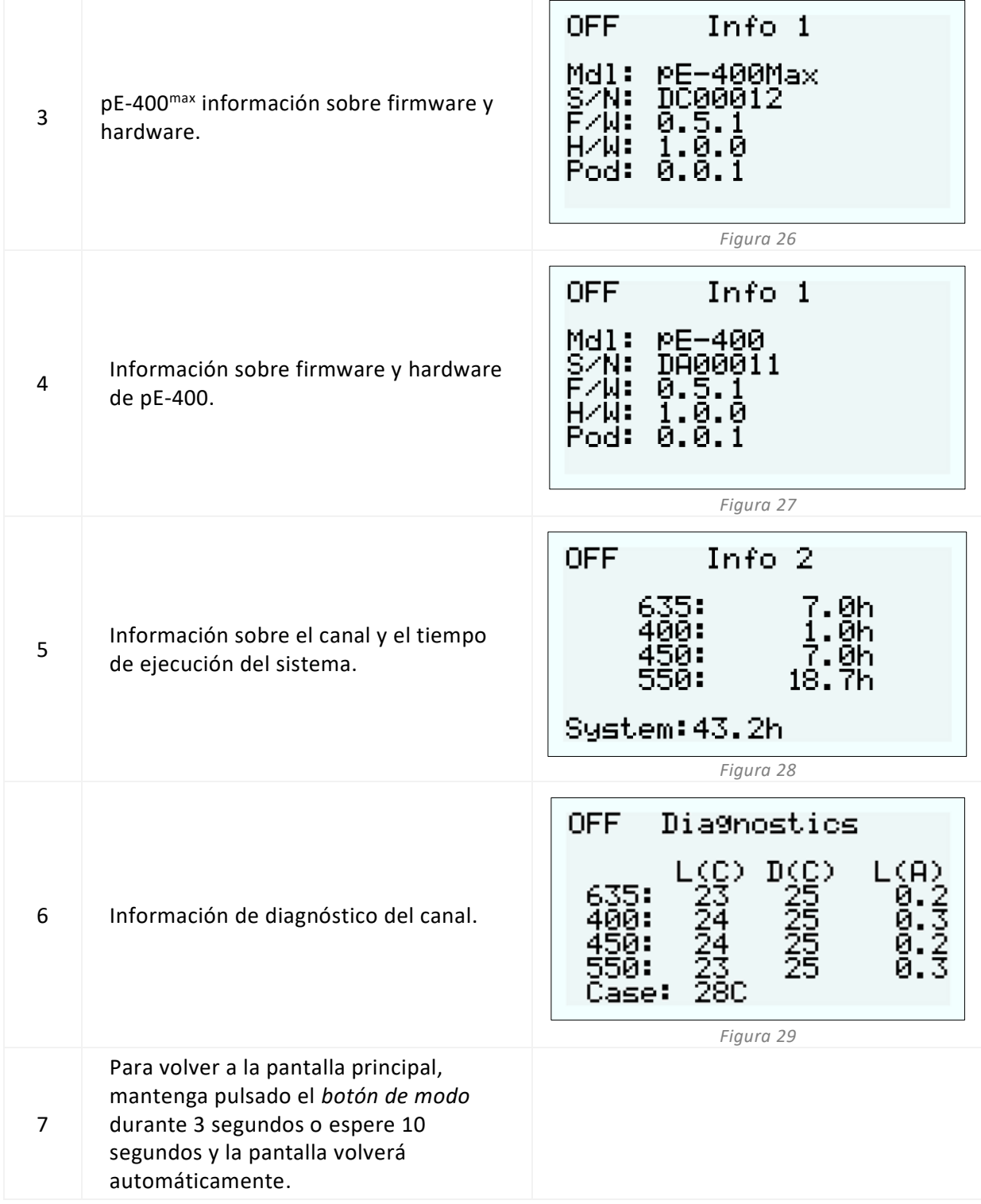

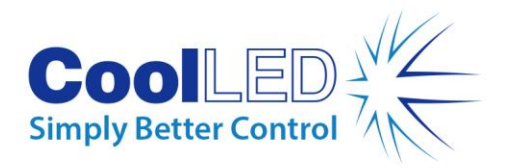

## <span id="page-19-0"></span>7.2. Disparo TTL

#### 7.2.1 Activación global

Todas las fuentes de luz de la serie pE-400 incluyen una entrada TTL global (ver [Diagramas](#page-5-0)  [de referencia](#page-5-0) en la sección 5). Esto permite controlar el estado de iluminación general de la fuente de luz utilizando una salida TTL de un dispositivo como una cámara. La entrada de 5 V (alto) en la entrada TTL global ilumina todos los canales seleccionados, mientras que 0 V (bajo) apaga todos los canales. Los canales pueden seleccionarse utilizando el Control Pod, LightBridge o software de terceros.

#### 7.2.2. Activación de canales (pE-400max)

Las fuentes de luz pE-400<sup>max</sup> incluyen entradas TTL de canal (ver [Diagramas de referencia](#page-5-0) en la sección 5), que permiten controlar el estado de iluminación de los canales individuales. Las entradas TTL de canal funcionan de forma similar a los botones de selección de canal del pE-400max Control Pod. Cuando se recibe un disparo de 5 V (alto) en la entrada TTL de canal, se selecciona el canal asociado de la misma forma que al pulsar un botón de selección. La recepción de 0 V (bajo) deselecciona los canales asociados.

Si hay un TTL alto en la entrada TTL de un canal, el canal de fuente de luz asociado se iluminará.

## <span id="page-19-1"></span>7.3. Software

Los modelos pE-400 y pE-400<sup>max</sup> disponen de conectividad USB para su control mediante software de tratamiento de imágenes. Para obtener más información y ver qué plataformas de software de terceros son compatibles con la serie pE-400, visite: [https:/](https://www.coolled.com/support/imaging-software/)/www.coolled.com/support/imaging-software/.

## <span id="page-19-2"></span>7.4. pE-400max LightBridge

pE-400max LightBridge es una aplicación para Windows PC desarrollada por CoolLED. La aplicación controla las fuentes de luz pE-400<sup>max</sup> y no es compatible con ninguna otra fuente de luz CoolLED.

LightBridge comparte muchas de las funciones de control del pE-400<sup>max</sup> Control Pod (por ejemplo, el control de la irradiancia y la selección de canales), pero añade opciones de configuración avanzadas, como el control de arranque.

La integración de la aplicación con el pE-400<sup>max</sup> Control Pad es perfecta. Cualquier ajuste de la fuente de luz realizado con el Control Pod se refleja inmediatamente en la aplicación; del mismo modo, los ajustes realizados con LightBridge se reflejan inmediatamente en el Control Pod pE-400max conectado.

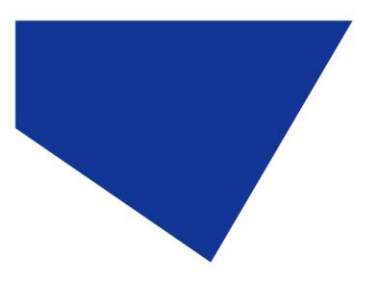

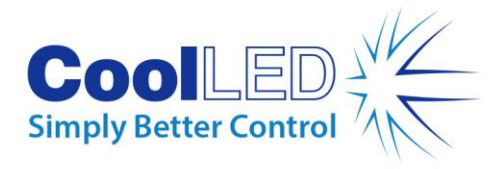

<span id="page-20-0"></span>7.4.1. Diagrama de referencia

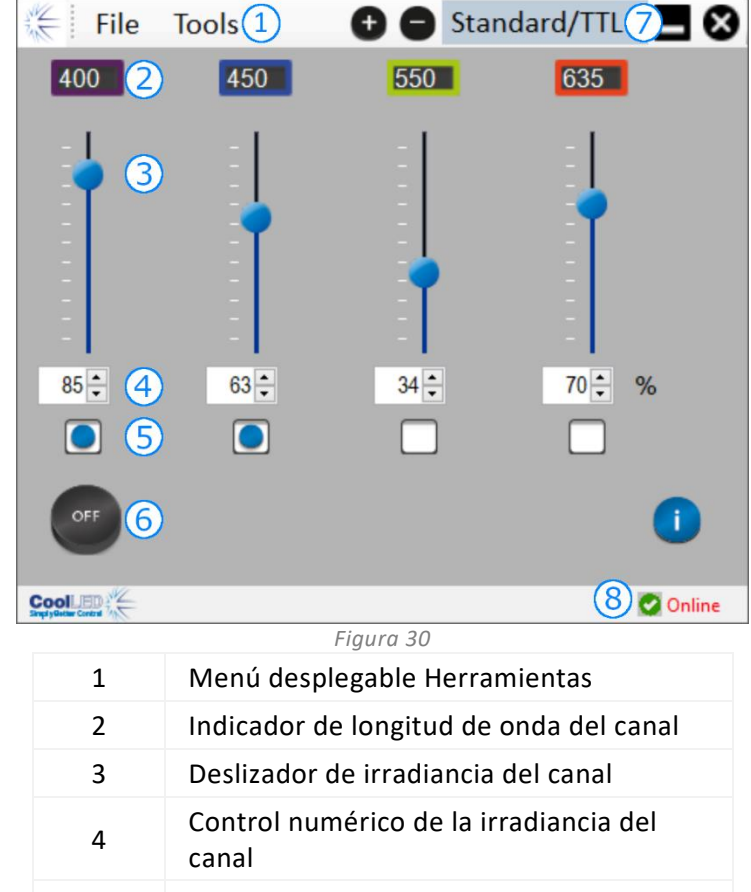

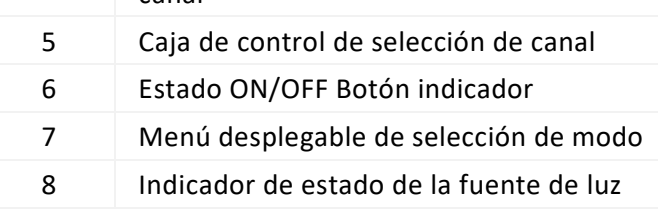

*Cuadro 8*

#### 7.4.2. Iluminación de la pE-400max

Para iluminar una fuente de luz pE-400<sup>max</sup> mediante la aplicación LightBridge se deben seguir los siguientes pasos.

- 1. Instale el pE-400<sup>max</sup> LightBridge desde la memoria USB que lo acompaña, o <https://www.coolled.com/support/imaging-software/>
- 2. Conecte una fuente de luz pE-400<sup>max</sup> a un PC con Windows que ejecute la aplicación LightBridge.
- 3. Compruebe que el indicador de estado de la fuente de luz muestra *Online.*
- 4. Introduzca las irradiancias de canal deseadas mediante:
- Deslizar los deslizadores de irradiancia de los canales
- Haciendo clic en las flechas arriba y abajo de los controles de irradiancia del canal numérico.

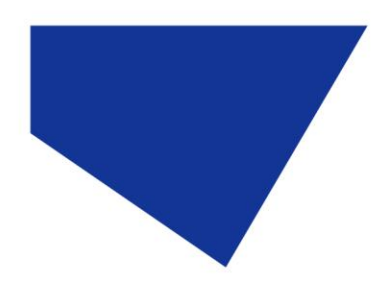

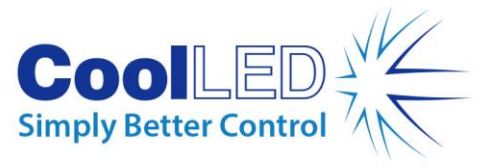

- Introducción de valores en las casillas de control de irradiancia de los canales numéricos.
- 5. Seleccione los canales deseados haciendo clic en las casillas de control de selección de canales.
- 6. Pulse el botón indicador de estado ON/OFF para iluminar la fuente de luz.
- 7. Pulse por segunda vez el botón indicador de estado ON/OFF para apagar la fuente de luz.
- 8. Tenga en cuenta que el botón indicador de estado ON/OFF sirve como control de la Fuente de Luz y como indicador del estado de iluminación de la Fuente de Luz. Al pulsar el botón se cambia el estado de iluminación de la fuente de luz. Cuando la fuente de luz está encendida, el botón es azul y está etiquetado como ON. Cuando la fuente de luz está apagada, el botón es gris y está etiquetado como APAGADO.

#### 7.4.3. Configuración de encendido

LightBridge permite configurar el estado operativo de la pE-400<sup>max</sup> cuando se enciende. Por defecto, una fuente de luz pE-400<sup>max</sup> se enciende con la siguiente configuración:

La fuente de luz está *apagada*

Todos los valores de irradiancia de los canales se ponen a cero

Todos los canales están deseleccionados

Utilizando el Configurador de Encendido que se encuentra en el menú desplegable Herramientas (véase [7.4.1. Diagrama de referencia\)](#page-20-0), se pueden configurar y guardar la selección de canales, la irradiancia de los canales y el estado de la fuente de luz tras el encendido. Para establecer la configuración de encendido, se deben seguir los siguientes pasos:

- 1. Introduzca la irradiancia del canal deseado haciendo clic en las flechas arriba y abajo de los controles numéricos de irradiancia del canal.
- 2. Seleccione los canales deseados haciendo clic en las casillas de control de selección de canales.
- 3. Seleccione el estado de encendido de la fuente de luz mediante el cuadro desplegable (véas[e Figura 31](#page-22-1) en [Figura 33\)](#page-22-2).
- 4. Haga clic en el botón Guardar y salir.
- 5. Tenga en cuenta que al hacer clic en el botón Salir se sale de la ventana Configuración de encendido de la fuente de luz sin guardar ninguna configuración.
- 6. [Tabla 9](#page-22-3) resume las posibles configuraciones de encendido de pE-400<sup>max</sup>.

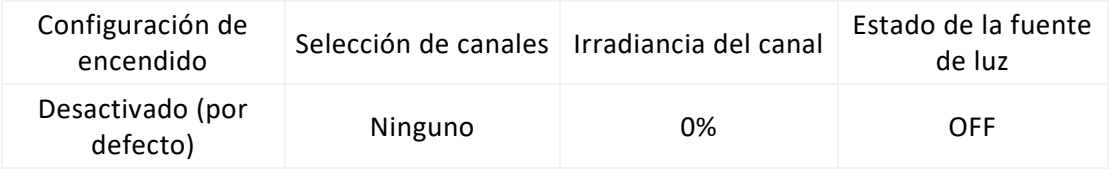

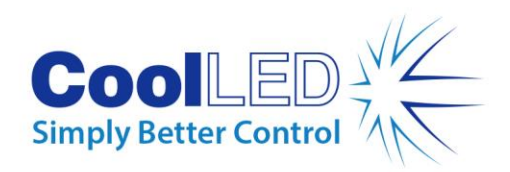

<span id="page-22-3"></span>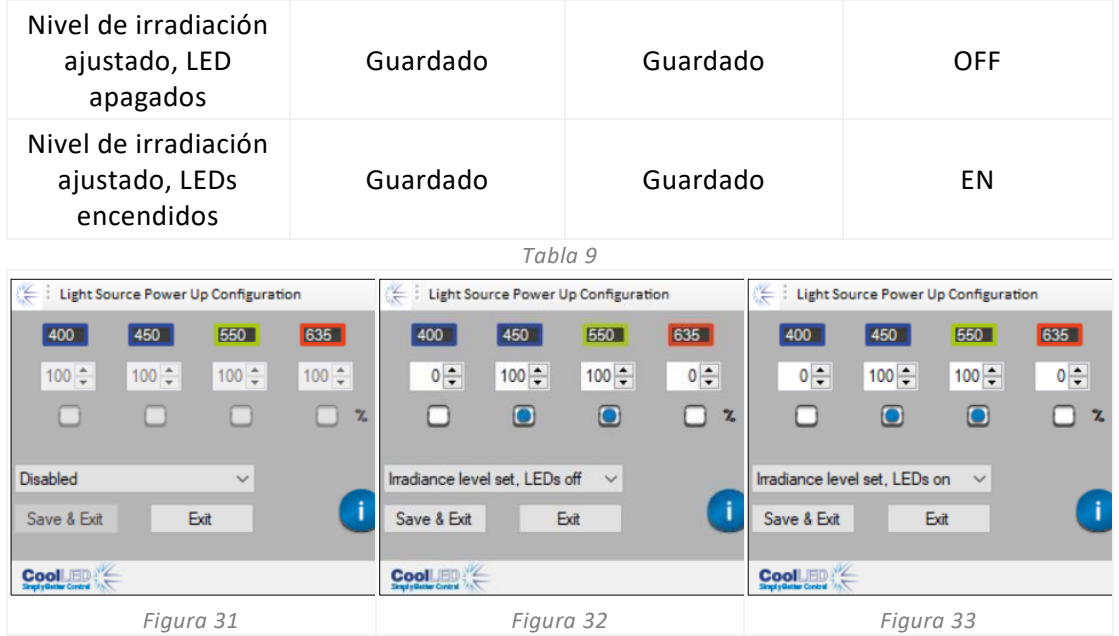

## <span id="page-22-2"></span><span id="page-22-1"></span><span id="page-22-0"></span>7.5. Corredor de secuencias (pE-400<sup>max</sup>)

El pE-400max permite la iluminación secuencial de canales de fuente de luz individuales. Esta secuencia se repite automáticamente, con el disparo sincronizado a través de la entrada TTL global del pE-400<sup>max</sup> y una única salida TTL de una cámara u otro hardware.

Cuando funciona en modo Sequence Runner, una señal de disparo TTL inyectada en la entrada TTL global hace que la fuente de luz apague cualquier canal iluminado e ilumine el siguiente canal de la secuencia.

Una vez conectada la entrada TTL a la entrada TTL global del pE-400<sup>max</sup>, Sequence Runner puede configurarse en el Control Pod o LightBridge.

#### 7.5.1. Configuración de Sequence Runner en pE-400max Control Pod

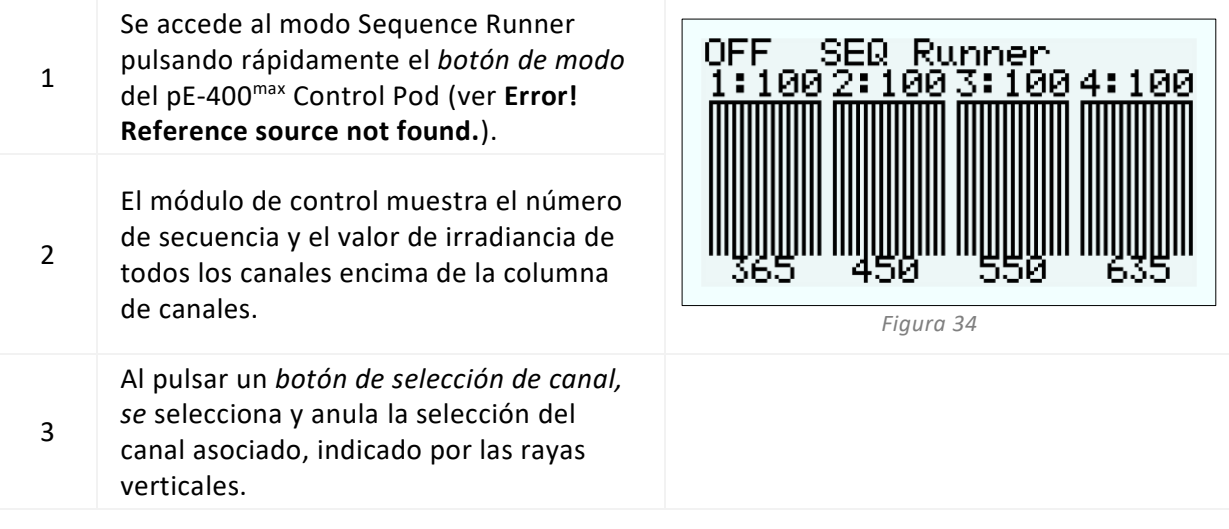

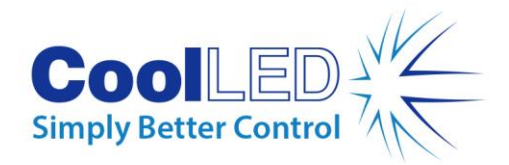

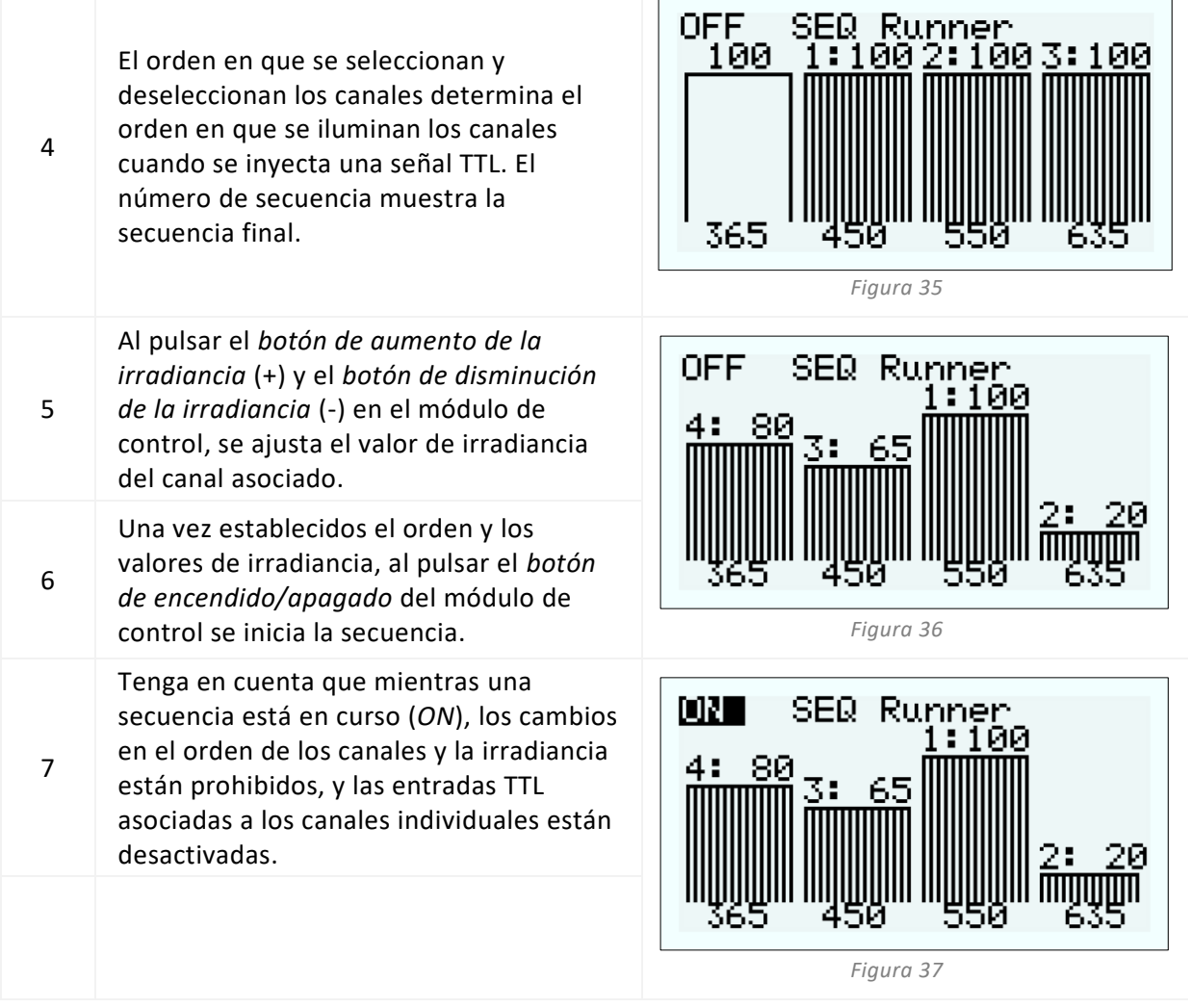

#### 7.5.2. Configuración de Sequence Runner en pE-400<sup>max</sup> LightBridge

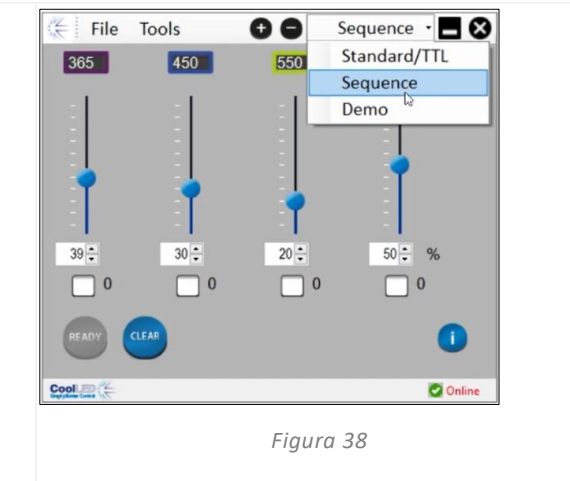

También se puede acceder al modo Sequence Runner accediendo al menú desplegable de herramientas y seleccionando *Sequence*.

1

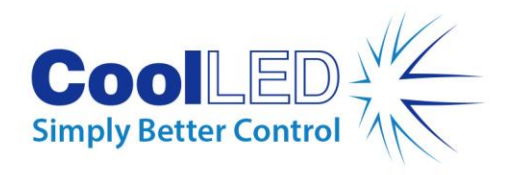

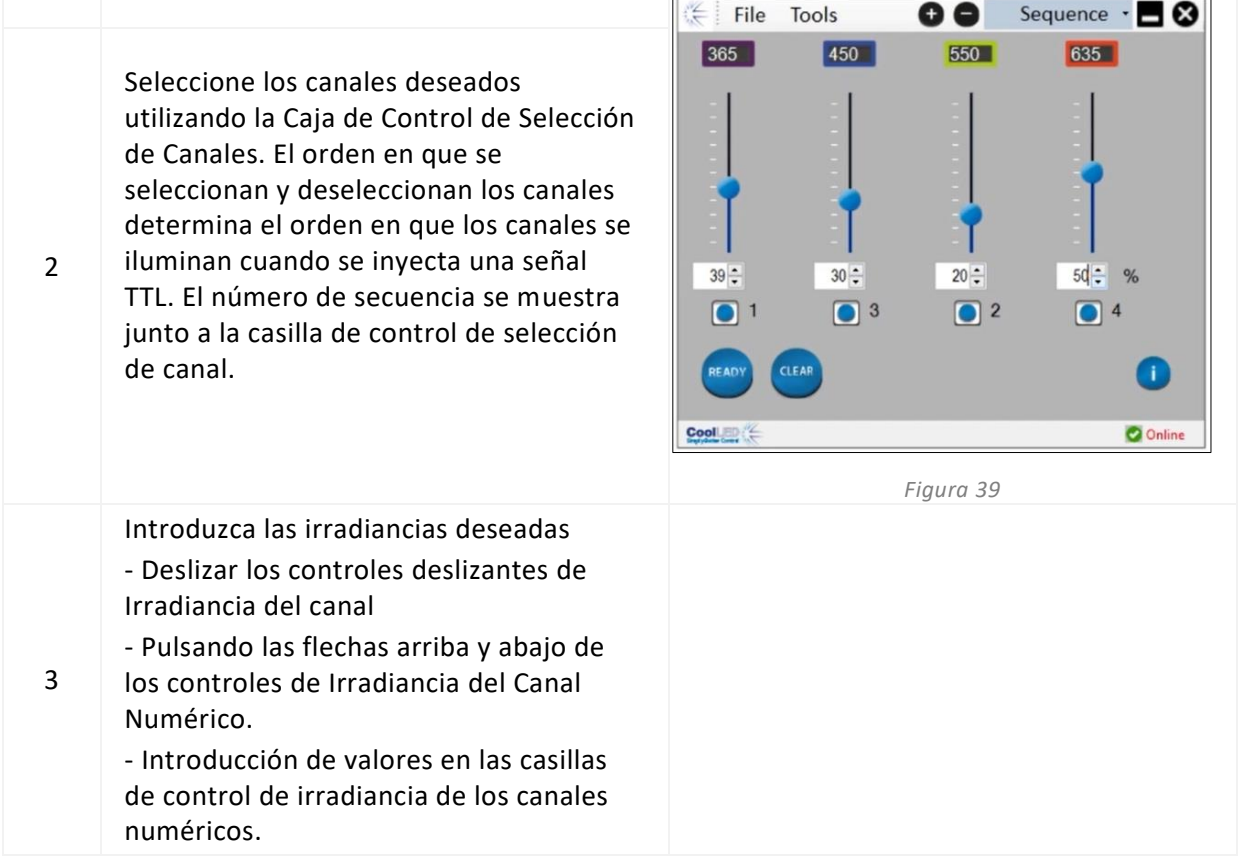

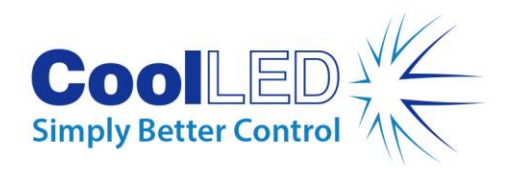

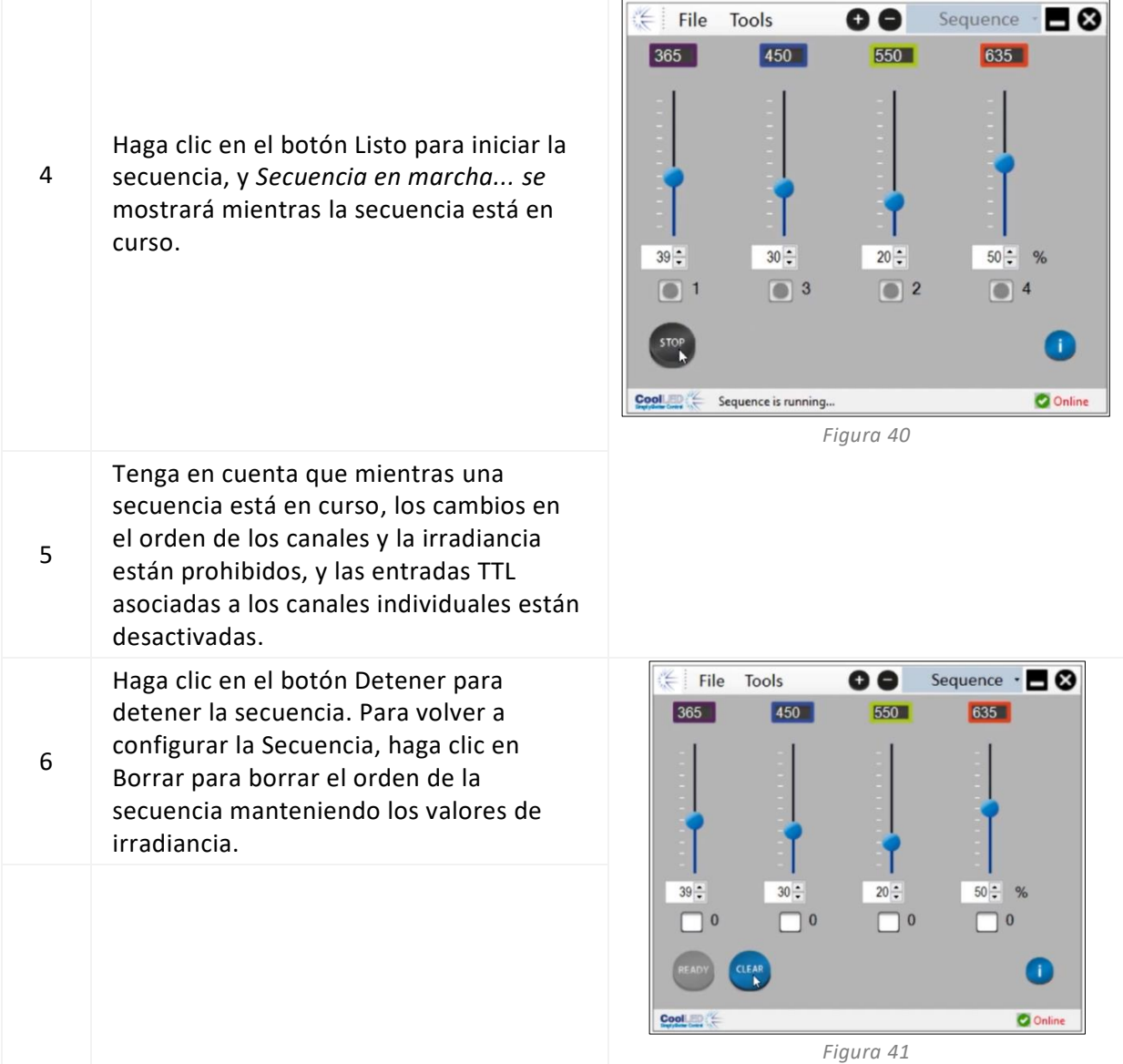

## <span id="page-25-0"></span>**8. Filtros de excitación (pE-400max)**

Las fuentes de luz pE-400<sup>max</sup> (únicamente) pueden aceptar filtros de excitación de 32 mm y 25 mm con la compra de soportes de filtro de excitación y anillos adaptadores de filtro de excitación opcionales. Para obtener información sobre las aplicaciones y ventajas de esta función, consulte https://www.coolled.com/products/pe-400max/.

Los portafiltros de excitación aceptan de forma nativa filtros de excitación de 32 mm, mientras que los filtros de excitación de 25 mm deben instalarse en un anillo adaptador antes de encajarlos en el portafiltros.

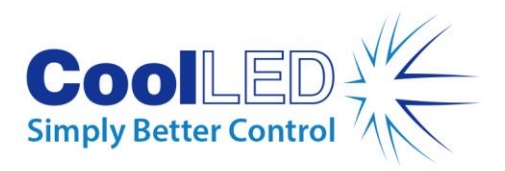

## <span id="page-26-0"></span>8.1. Procedimiento de instalación del filtro de excitación

Para instalar filtros de excitación en una fuente de luz pE-400<sup>max</sup>, deben seguirse los siguientes pasos:

- 1. Retire las cubiertas del filtro de excitación de la fuente de luz pE-400<sup>max</sup> desenroscando los tornillos de sujeción hexagonales M3 con una llave hexagonal de 1,5 mm [\(Figura 42\)](#page-27-0).
- 2. Afloje los dos tornillos de sujeción del filtro en el soporte del filtro de excitación con una llave hexagonal de 1,5 mm [\(Figura 43\)](#page-27-1). Los tornillos de sujeción no deben retirarse.
- 3. Retire los anillos adaptadores del filtro de excitación del soporte del filtro de excitación [\(Figura 44\)](#page-27-2).
- 4. Asegúrese de la orientación correcta de los portafiltros. Hay una etiqueta en un lado que debe estar orientada hacia los LED y las rejillas de ventilación [\(Figura](#page-27-3)  [45\)](#page-27-3).
- 5. Para instalar filtros de excitación de 32 mm, insértelos directamente en el soporte del filtro de excitación [\(Figura 46\)](#page-27-4). La mayoría de los filtros de excitación tienen una flecha direccional en el lateral, que debe apuntar hacia el soporte del filtro.
- 6. Si se van a instalar filtros de excitación de 25 mm, los filtros deben instalarse primero de forma segura dentro de un anillo adaptador apretando suavemente los tornillos de retención del filtro en el anillo adaptador [\(Figura 47\)](#page-27-5) antes de insertarlos en el soporte del filtro de excitación [\(Figura 48\)](#page-27-6).
- 7. Con los filtros instalados en el portafiltros, apriete suavemente los tornillos de sujeción.

**Advertencia: No** apriete demasiado los tornillos de retención del soporte del filtro de excitación o del anillo adaptador. Esto podría dañar permanentemente el filtro de excitación, la fuente de luz o ambos.

<span id="page-27-1"></span>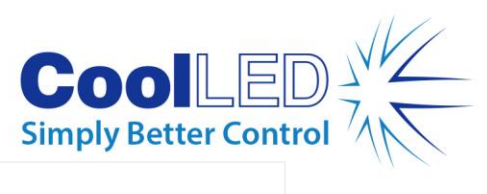

<span id="page-27-6"></span><span id="page-27-5"></span><span id="page-27-4"></span><span id="page-27-3"></span><span id="page-27-2"></span><span id="page-27-0"></span>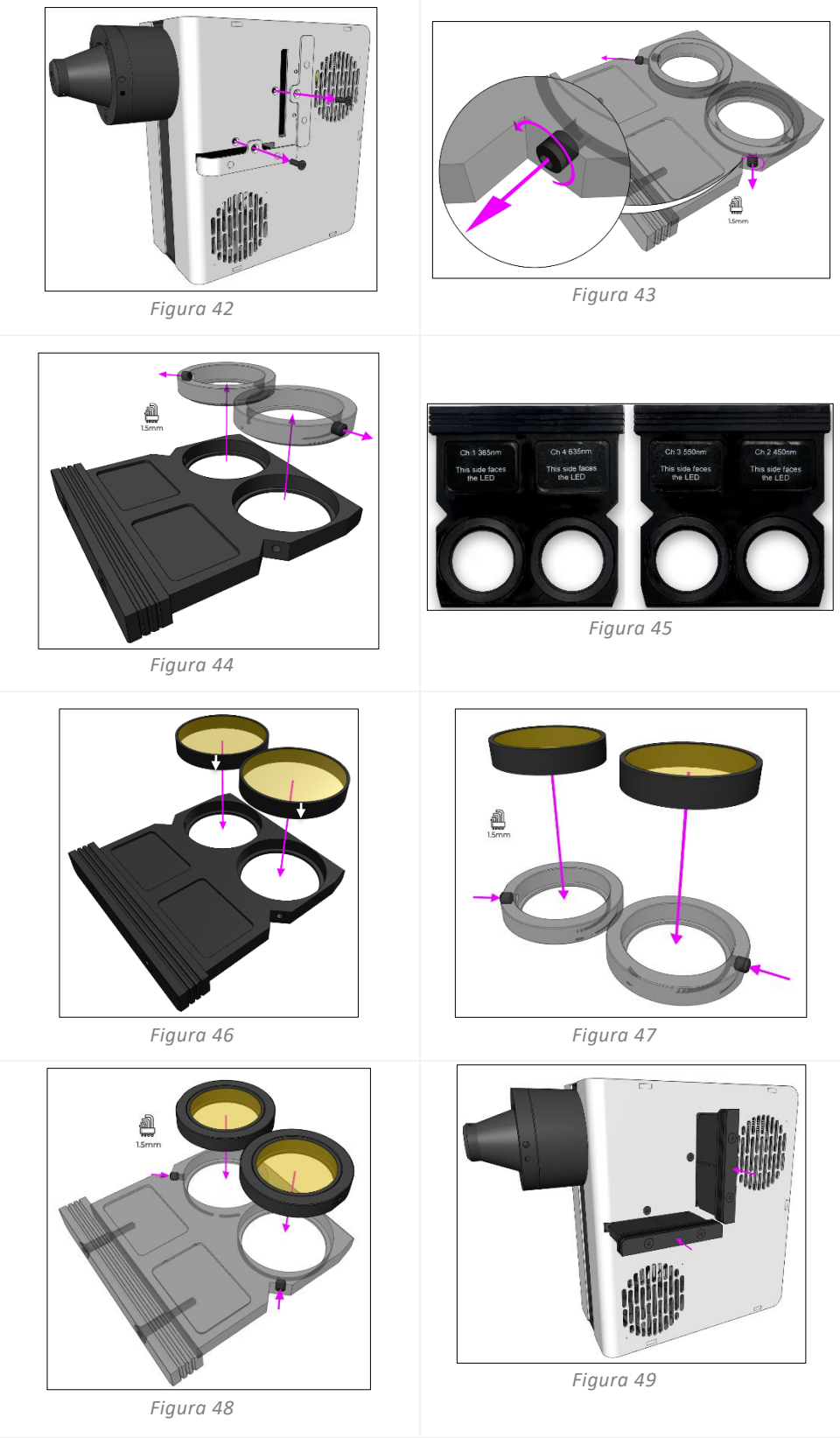

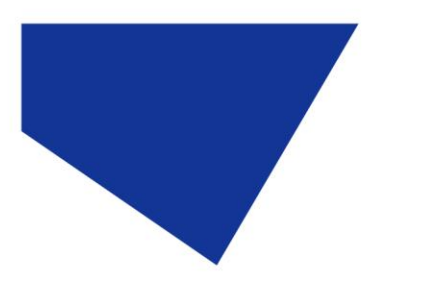

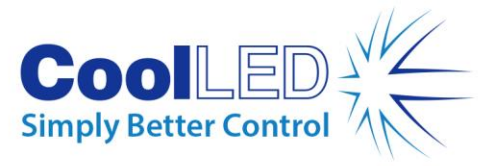

# <span id="page-28-0"></span>**9. Ajuste óptico**

Las fuentes de luz de ajuste directo de la serie pE-400 -deben enfocarse para proporcionar una iluminación brillante y homogénea. Para optimizar la -fuente de luz pE-400 Series, siga estos pasos:

1. Afloje el tornillo de ajuste del enfoque girándolo en sentido antihorario.

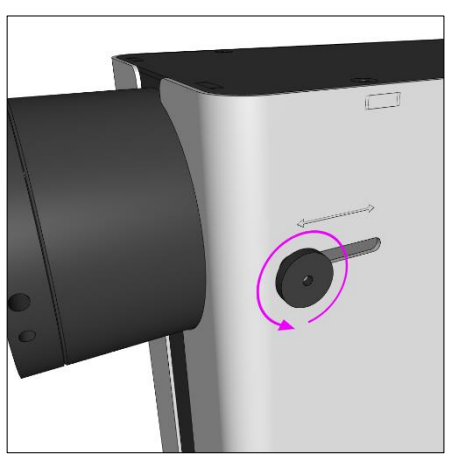

*Figura 50- - Tornillo de mariposa de ajuste del enfoque de la fuente de luz de ajuste directo de la serie pE-400-. Girando el tornillo en sentido antihorario se afloja el ajuste de enfoque de la fuente de luz.*

**Atención:** El tornillo de ajuste del enfoque **debe** aflojarse y **no** retirarse. Si lo hace, podría dañar la fuente de luz.

- 2. Con el tornillo de mariposa suelto, ajuste el enfoque aplicando una ligera presión hacia abajo y deslizando el tornillo de mariposa hacia delante y hacia atrás.
- 3. Mientras mira por el ocular del microscopio y enfoca un portaobjetos de referencia o una muestra, coloque el tornillo de mariposa para obtener una homogeneidad óptima:

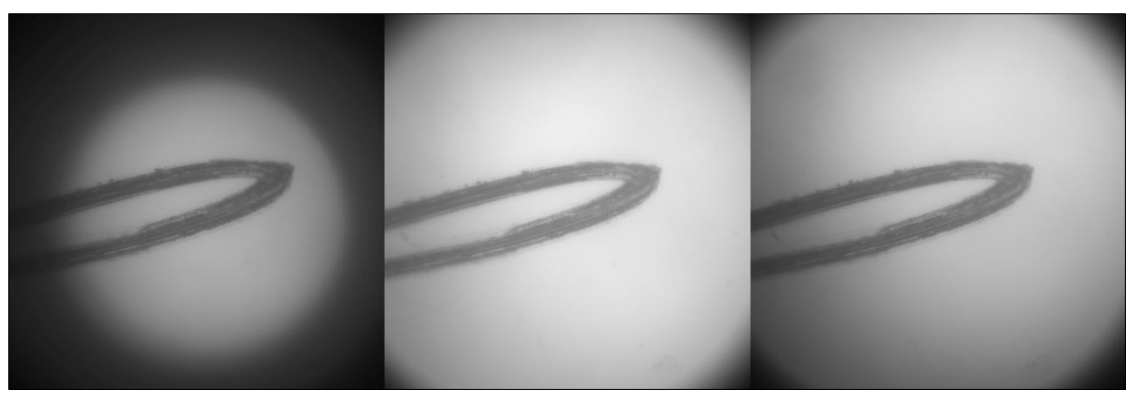

*Figura 51 - (De izquierda a derecha) Un plano de muestra poco lleno (requiere ajustes de enfoque), un punto brillante central (requiere ajustes de enfoque), más homogéneo (enfoque óptimo).*

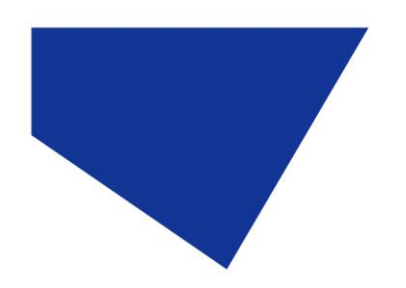

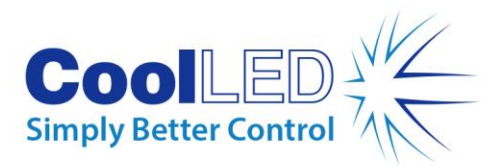

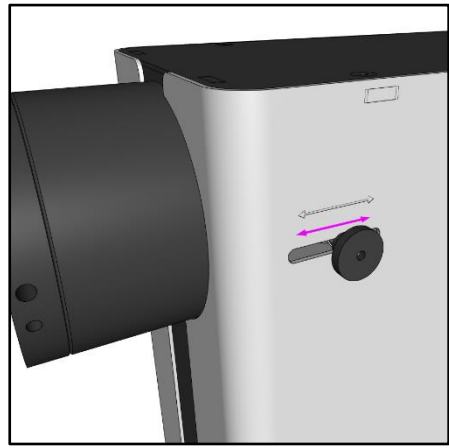

*Figura 52 - Enfoque la -fuente de luz de la serie pE-400 ejerciendo una -ligera presión hacia abajo y deslizando el tornillo de mariposa hacia delante y hacia atrás.*

4. Una vez logrado el enfoque óptimo, el tornillo de mariposa debe apretarse (girar en el sentido de las agujas del reloj) para mantener la posición de enfoque.

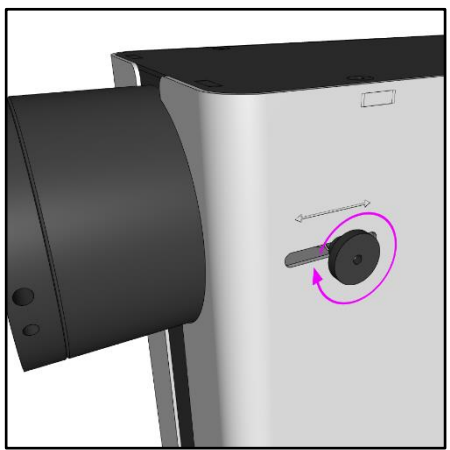

*Figura 53 - Apriete el tornillo de mariposa girándolo en el sentido de las agujas del reloj.*

# <span id="page-29-0"></span>**10. Opciones de productos y códigos de pedido**

<span id="page-29-1"></span>Consult[e www.coolled.com](http://www.coolled.com/) para obtener información detallada sobre las opciones de productos y los códigos de pedido.

## **11. Garantía y reparaciones**

Consulte la política de garantía de CoolLED disponible en el sitio web de la empresa: [www.coolled.com/support/coolled-warranty/.](https://www.coolled.com/support/coolled-warranty/)

Aunque los términos de la garantía se fijan en el momento del pedido de acuerdo con las condiciones de venta vigentes, la Política de garantía puede estar sujeta a cambios

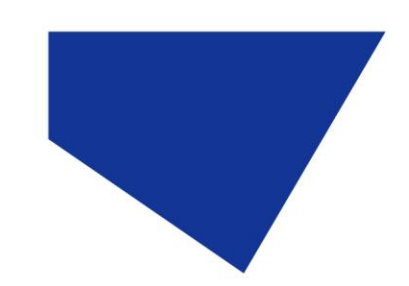

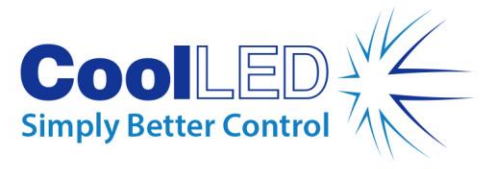

periódicos, por lo que le rogamos que se ponga en contacto con nosotros para evitar confusiones.

Para cualquier consulta sobre la garantía o en caso de que el producto presente un fallo, envíe un correo electrónico a support@coolled.com para obtener asistencia. Se le pedirá que indique la marca y el modelo de su microscopio, el número de serie de la fuente de luz y una descripción del problema.

# <span id="page-30-0"></span>**12. Conformidad**

## <span id="page-30-1"></span>12.1 RAEE

Todos los productos sujetos a la Directiva RAEE y suministrados por CoolLED cumplen los requisitos de marcado RAEE. Dichos productos están marcados con el símbolo de RAEE "cubo de basura tachado" y de conformidad con la norma europea EN 50419. CoolLED Nº de certificado WEEE/GB4236XX

## <span id="page-30-2"></span>12.2 RUSP

Sobre la base de la información obtenida de nuestros proveedores de componentes, esta declaración certifica que TODOS los productos fabricados y suministrados por CoolLED Ltd cumplen con la Directiva 2011/65/UE del Parlamento Europeo y del Consejo, de 8 de junio de 2011, sobre restricciones a la utilización de determinadas sustancias peligrosas en aparatos eléctricos y electrónicos (también conocida como RoHS).

Esta declaración es correcta según el leal saber y entender de CoolLED Ltd en la fecha de su publicación.

# <span id="page-30-3"></span>**13. Reciclaje**

En CoolLED, reconocemos la importancia de preservar el medio ambiente y estamos orgullosos de ofrecer un Programa de Reciclaje a nuestros clientes. El Programa de Reciclaje CoolLED es un servicio gratuito que permite a los clientes devolver cualquier fuente de luz CoolLED a CoolLED para su reciclaje una vez que ha llegado al final de su vida útil. El programa está diseñado para reducir la carga sobre nuestro medio ambiente a través de la eliminación responsable y el reciclaje de las fuentes de luz al final de su vida útil. Para participar en el programa, rellene nuestro formulario de contacto en línea que encontrará e[n https://www.coolled.com/contact/contact-form/](https://www.coolled.com/contact/contact-form/) y facilítenos sus datos de contacto y el número de serie de la fuente de luz CoolLED que desea reciclar. CoolLED se encargará de recoger la fuente de luz de forma gratuita.

Si va a recibir una fuente de luz CoolLED de repuesto, ¿por qué no devuelve la antigua en la caja de embalaje de la nueva?

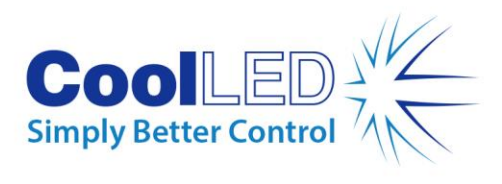

## <span id="page-31-0"></span>**14. Datos de contacto**

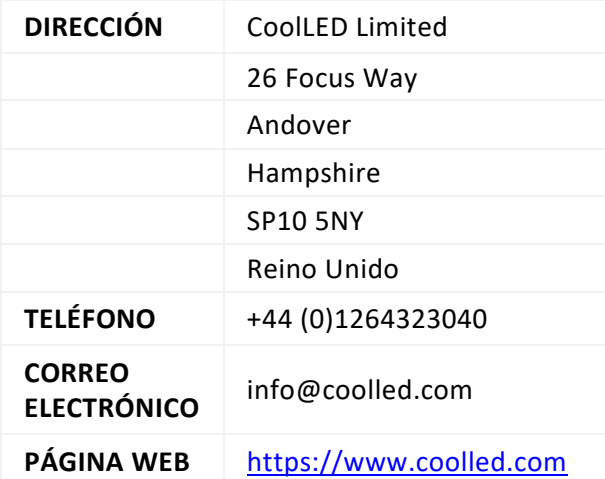

# <span id="page-31-1"></span>**15. Especificaciones del producto**

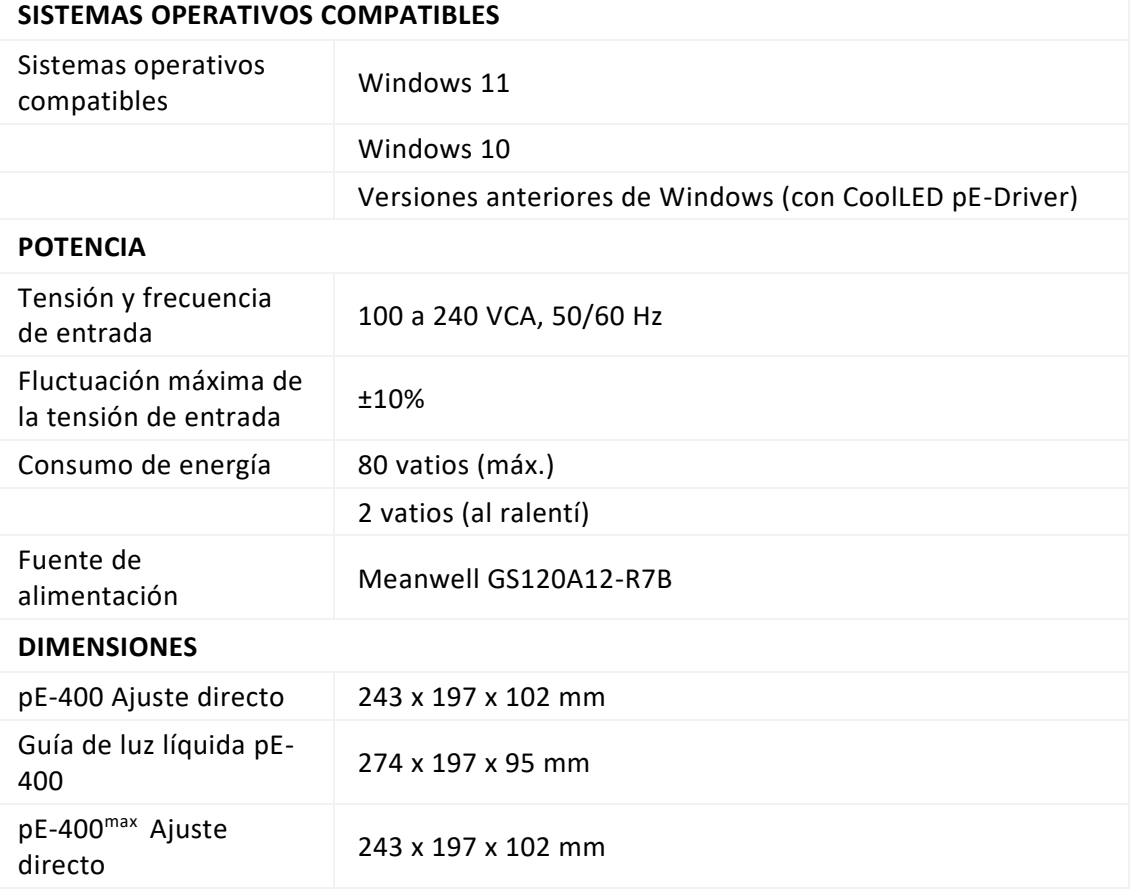

DOC-075 Edición 3 32

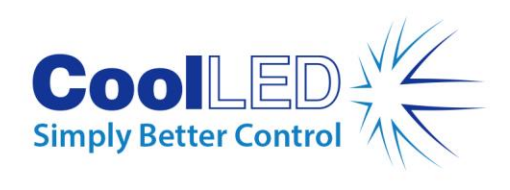

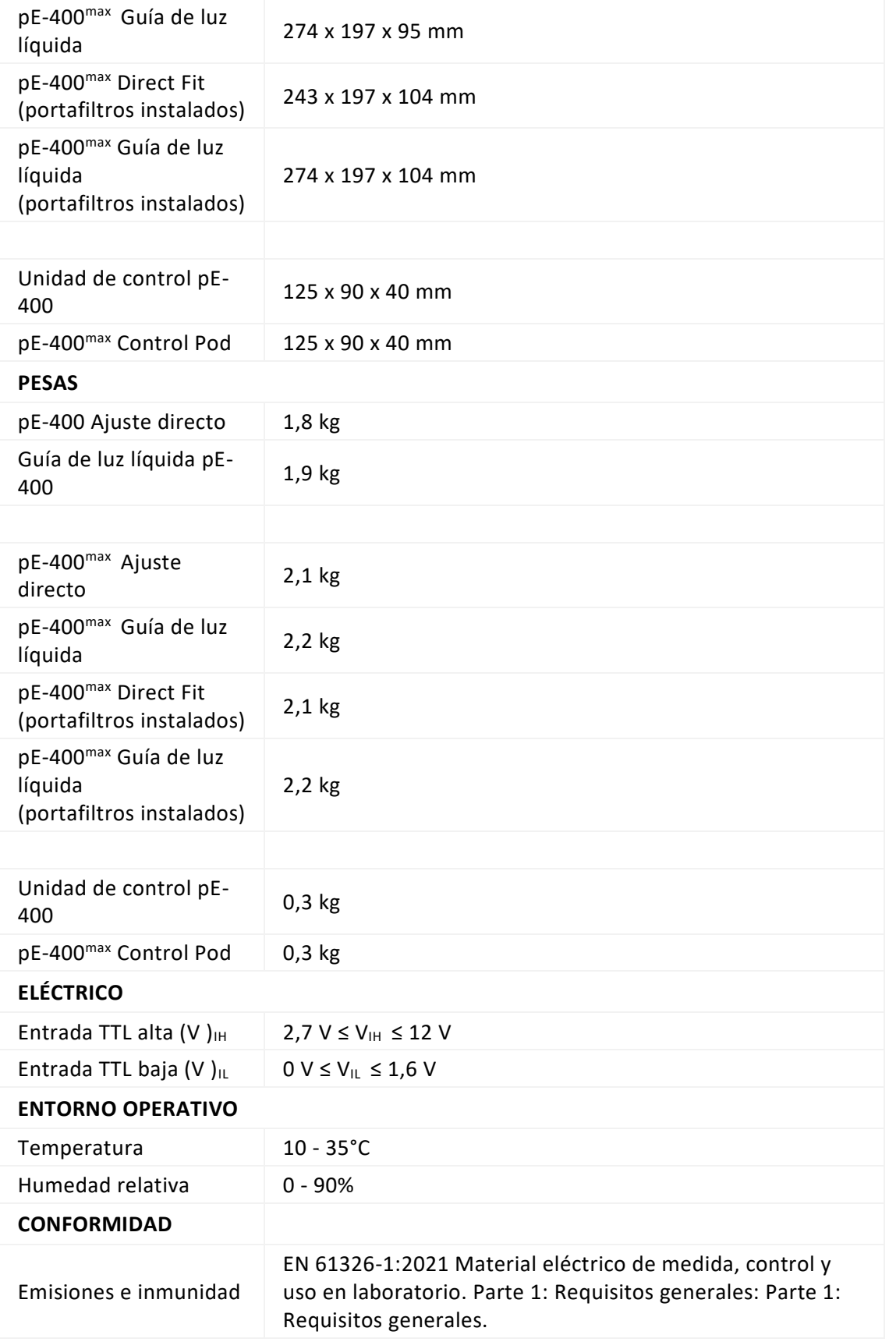

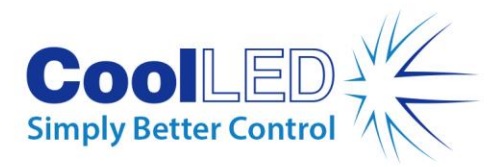

# <span id="page-33-0"></span>**16. Apéndice**

#### <span id="page-33-1"></span>16.1. Procedimiento de carga de arranque

Ocasionalmente puede ser necesario actualizar el firmware de la fuente de luz de la serie pE-400. En caso de que sea necesaria una actualización, se deben seguir los siguientes pasos.

- 1. Póngase en contacto con [support@coolled.com](mailto:support@coolled.com) para obtener el archivo binario (firmware) necesario.
- 2. Copie el archivo binario en una ubicación conveniente del PC que realizará la actualización. El PC debe tener LightBridge instalado. Consulte la secció[n 7.4. pE-](#page-19-2)400max [LightBridge.](#page-19-2)

Nota: Aunque sólo el pE-400<sup>max</sup> puede funcionar con pE-400<sup>max</sup> LightBridge, tanto el pE-400 como el pE-400max son compatibles con LightBridge para el procedimiento de carga de arranque.

- 3. Si aún no está conectada al PC, conecte la fuente de luz al PC y conecte la fuente de alimentación (consulte la secció[n Conexiones eléctricas\)](#page-13-0), pero no encienda la fuente de luz.
- 4. Inicie LightBridge.
- 5. Localice el interruptor del cargador de arranque (consulte la Sección [Fuentes de luz](#page-5-1)  [pE-400](#page-5-1) [y 5.2.](#page-8-0) pE-400<sup>max</sup> [Fuentes de luz](#page-8-0) para su localización). Presione y mantenga presionado utilizando un utensilio fino no conductor, como un palillo de dientes.
- 6. Mientras pulsas el interruptor del cargador de arranque, enciende la fuente de luz.
- 7. Espere a que el indicador de estado de la fuente de luz en LightBridge especifique que la fuente de luz está *en línea* (consulte la sección [7.4.1. Diagrama de referencia\)](#page-20-0).
- 8. Suelte el interruptor del cargador de arranque. La fuente de luz está ahora en modo cargador de arranque.
- 9. Dentro de LightBridge, seleccione Actualización de Firmware en el menú desplegable *Herramientas* [\(Figura 54\)](#page-34-0). Aparecerá la ventana Firmware update [\(Figura 55\)](#page-34-1).

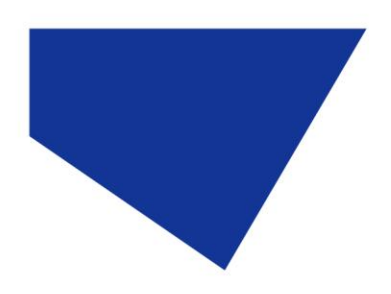

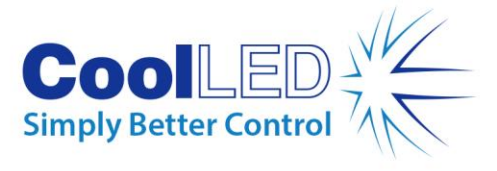

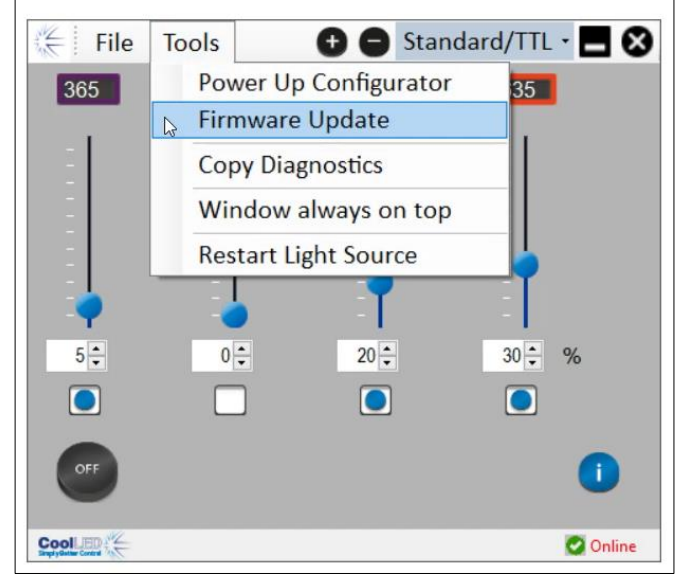

*Figura 54 - Se accede a la ventana de actualización del firmware a través del menú Herramientas de LightBridge .*

<span id="page-34-0"></span>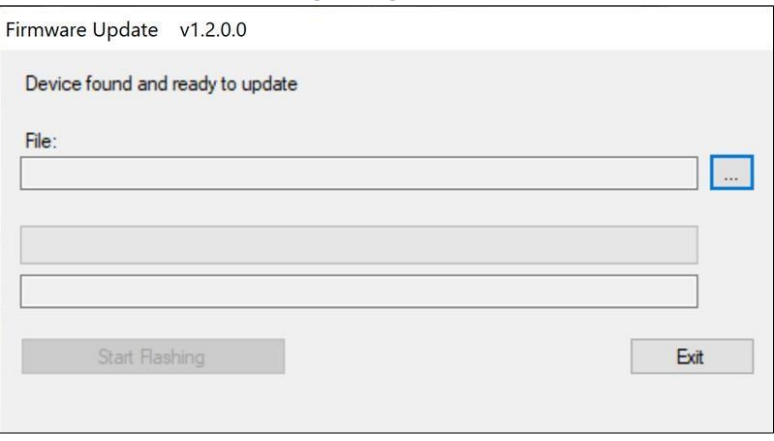

*Figura 55 - Ventana de actualización del firmware.* 

<span id="page-34-1"></span>10. Haga clic en el botón *de elipsis* (...) situado junto al cuadro *Archivo:* para abrir un cuadro de diálogo de archivo de Windows.

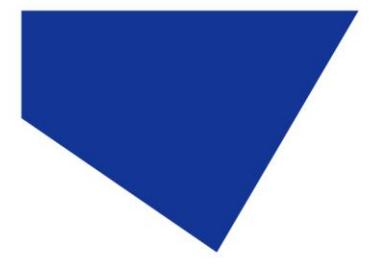

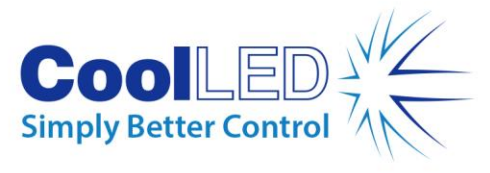

| $\Rightarrow$<br>v A<br>$\rightarrow$ | This PC > Documents > Useful Files > Workbench pE400 - v1.0.6 |                               | Ō<br>$\circ$<br>$\checkmark$ | Search Workbench pE400 - v           |
|---------------------------------------|---------------------------------------------------------------|-------------------------------|------------------------------|--------------------------------------|
| New folder<br>Organize -              |                                                               |                               |                              | 889 ▼<br>$\bullet$<br>$\blacksquare$ |
| PicoLog                               | ×<br>۸<br>Name                                                | Status                        | Date modified                | Type                                 |
| Python                                | Log                                                           | $\odot$                       | 23/01/2023 11:58             | File folder                          |
| Sharepoint                            | x64                                                           | $\odot$                       | 04/05/2021 18:51             | File folder                          |
| SQL Server Management Studio          | pE400 v0.4.3                                                  | $\odot$                       | 27/09/2022 11:37             | DFU File                             |
| <b>Useful Files</b>                   | pE400 v0.5.0                                                  | $\odot$                       | 14/10/2022 11:33             | DFU File                             |
| ImageJ                                | pE400 v0.5.1                                                  | $\odot$                       | 26/10/2022 11:29             | DFU File                             |
| pE-400 Jflash                         | pE400v0.3.1                                                   | $\odot$                       | 30/11/2022 09:49             | DFU File                             |
| pE-800-Config                         | pE400v0.3.2                                                   | $\odot$                       | 30/11/2022 09:49             | DFU File                             |
|                                       | pE400v0.4.1                                                   | $\odot$                       | 30/11/2022 09:49             | DFU File                             |
| Thorlabs                              | pE400v0.4.2                                                   | $\odot$                       | 30/11/2022 09:49             | DFU File                             |
| Workbench pE400 - v1.0.6              | pE400v0.4.3                                                   | $\odot$                       | 30/11/2022 09:49             | DFU File                             |
| Workbench pE-800                      | pE-400v0.6.0                                                  | $\odot$                       | 02/12/2022 12:13             | DFU File                             |
| Visual Studio 2017                    |                                                               |                               |                              |                                      |
| Visual Studio 2022                    |                                                               |                               |                              |                                      |
| Wiki                                  |                                                               |                               |                              |                                      |
| Downloads                             | $\vee$ <                                                      |                               |                              |                                      |
| File name: pE-400v0.6.0               |                                                               | Firmware file<br>$\checkmark$ |                              |                                      |

*Figura 56 - Cuadro de diálogo de archivos de Windows.*

- 11. Utilice el cuadro de diálogo de archivos para localizar y seleccionar el archivo binario copiado en el paso 1.
- 12. Una vez introducida la ruta del archivo en el cuadro *Archivo*, haga clic en el botón *Iniciar intermitencia* [\(Figura 57\)](#page-35-0).

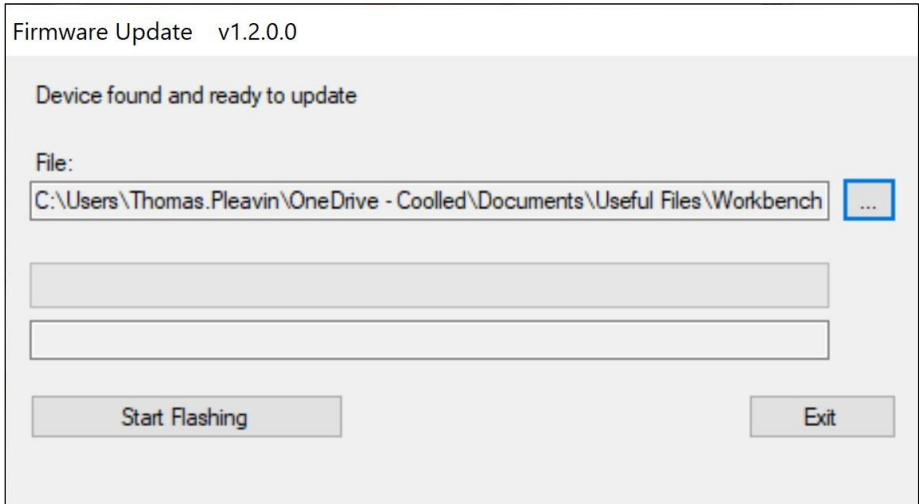

*Figura 57 - Ventana de actualización del firmware, lista para pulsar 'Start Flashing'.*

<span id="page-35-0"></span>13. Cuando la barra de progreso del mensaje esté completamente verde y aparezca *Programación finalizada* en la pantalla, haga clic en *Salir*.

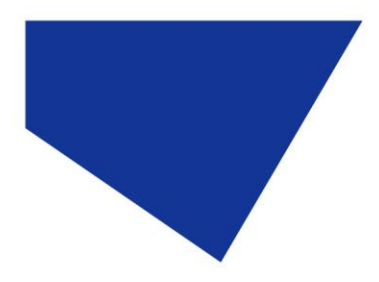

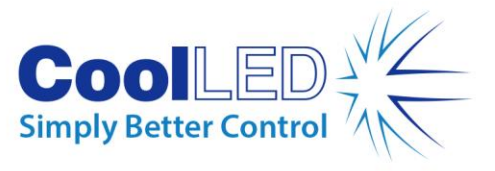

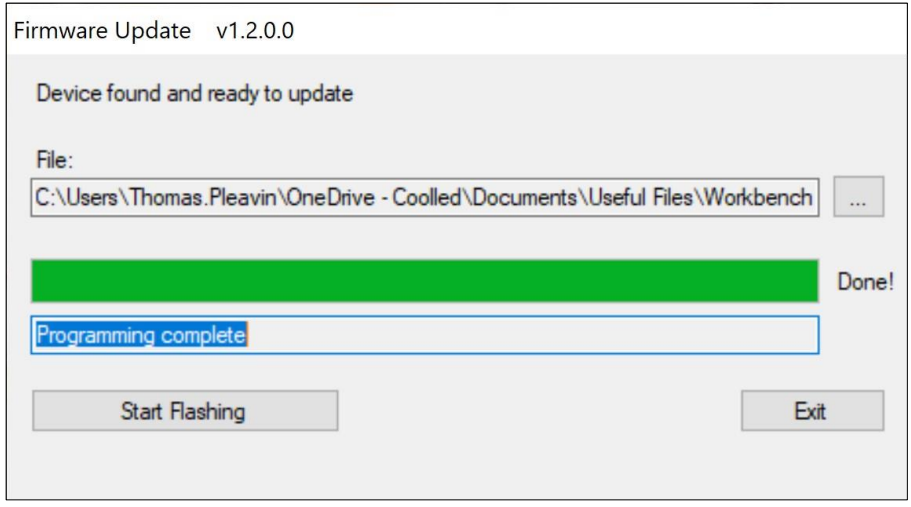

*Figura 58 - Ventana de actualización del firmware, lista para hacer clic en Salir.* 

- 14. Para completar la actualización, apague la fuente de luz y vuelva a encenderla utilizando el interruptor de alimentación.
- 15. Observe que el indicador de estado de la fuente de luz vuelve a indicar *Online.*
- 16. La actualización ha concluido.

**Nota:** Si se intenta iniciar el procedimiento del cargador de arranque sin que la fuente de luz esté en modo de carga de arranque, aparecerá la siguiente notificación:

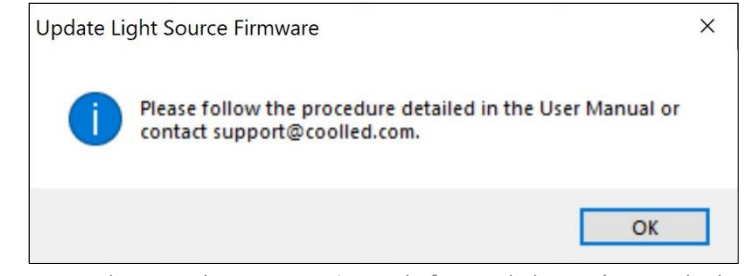

*Figura 59 - Intento de carga de arranque sin que la fuente de luz esté en modo de cargador de arranque.*